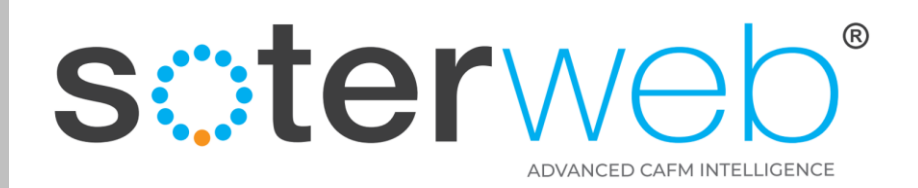

## Permit to Work Module – Client Prospective

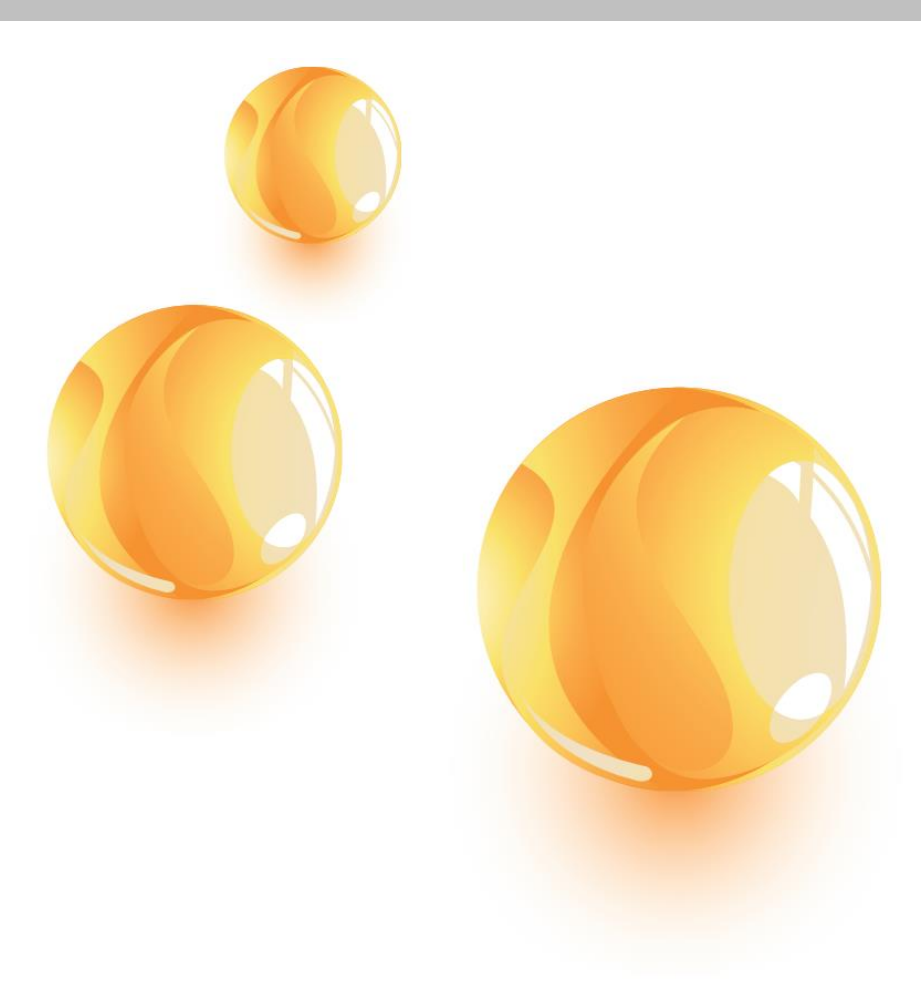

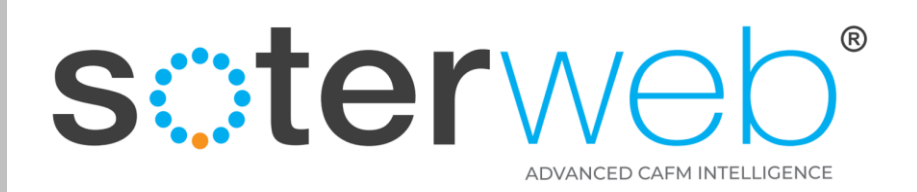

#### **PROCEDURE PURPOSE**

This procedure will guide you through the Permit Module on SOTERweb, this includes Client representative raising a Permit, a Contractor requesting a Permit for planned work and Operatives requesting a permit via the Access IT module.

#### **PREREQUISITES**

- 1. Client representatives should have a profile of either an Administrator or Power User.
- 2. Contractors should have a profile of Admin (External Contractor) or Admin (External Consultant) to provide management acceptance of the Client key expectations and provide the necessary RAMS or to request a permit on behalf of the organisation.
- 3. Operatives need to be designated as a User (External) and have the particular permit assigned to them to them, their organisation or profile in order to activate an approved Permit on-site and to request a reactive permit whilst on site.

#### **HELP SUPPORT**

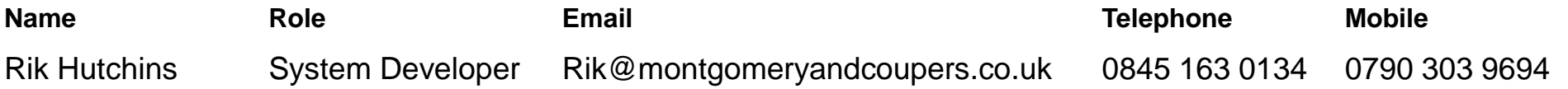

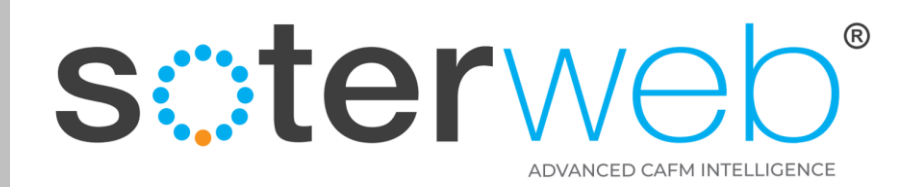

#### **Contents**

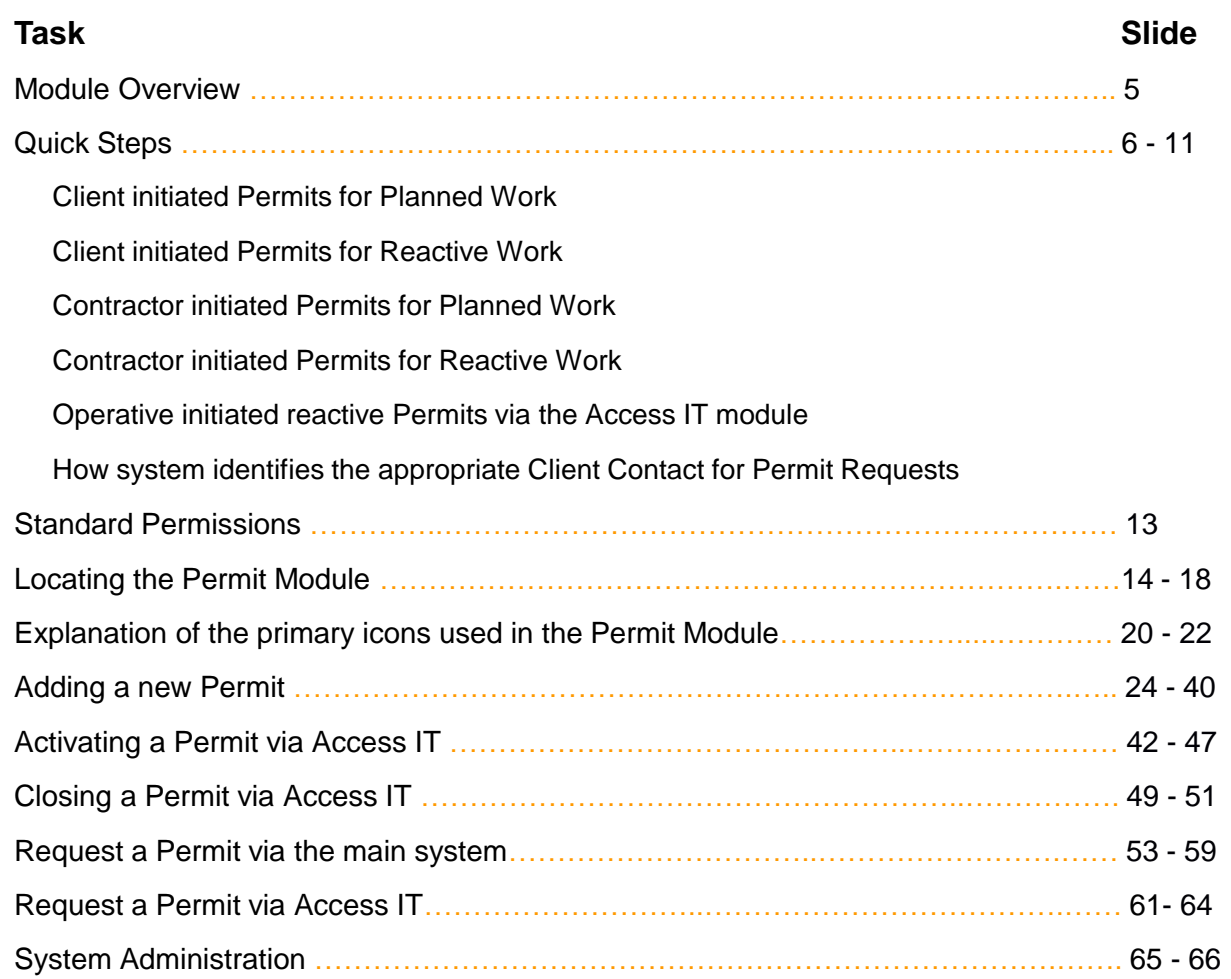

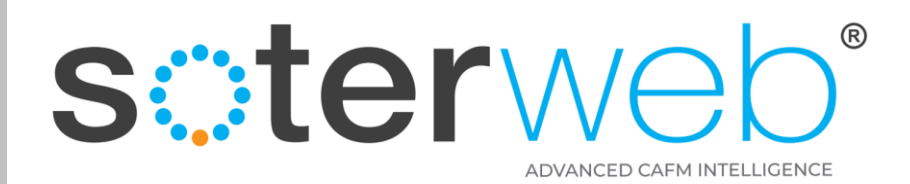

# Module Overview

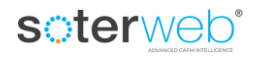

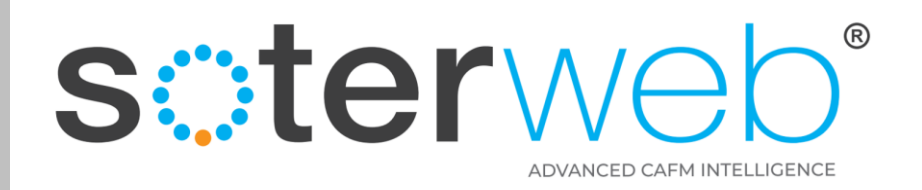

#### Module Overview

- $\checkmark$  Built in Permits with configurable question banks & guidance.
- $\checkmark$  E-permits, hardcopy or a mix.
- $\checkmark$  User definable permissions.
- $\checkmark$  Raise, request, accept, reject, extend & suspend permits with ease.
- $\checkmark$  Upload RAMS, training records & certificates.
- $\checkmark$  Provides live RAG permit status.
- $\checkmark$  Uses email automation with inbuilt active links.
- $\checkmark$  Incorporates a 3rd party verification process.
- $\checkmark$  Automated clash / conflict checker.
- $\checkmark$  Mobile friendly, fully auditable.
- $\checkmark$  Real time dashboard exception reporting.

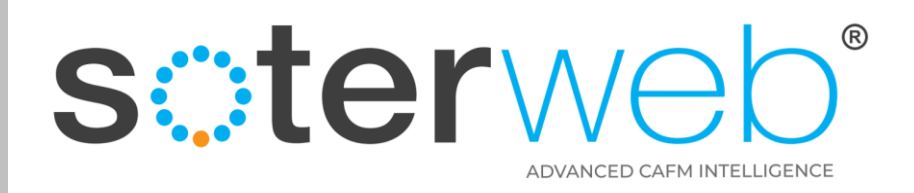

### Client initiated Permits for Planned Work\*

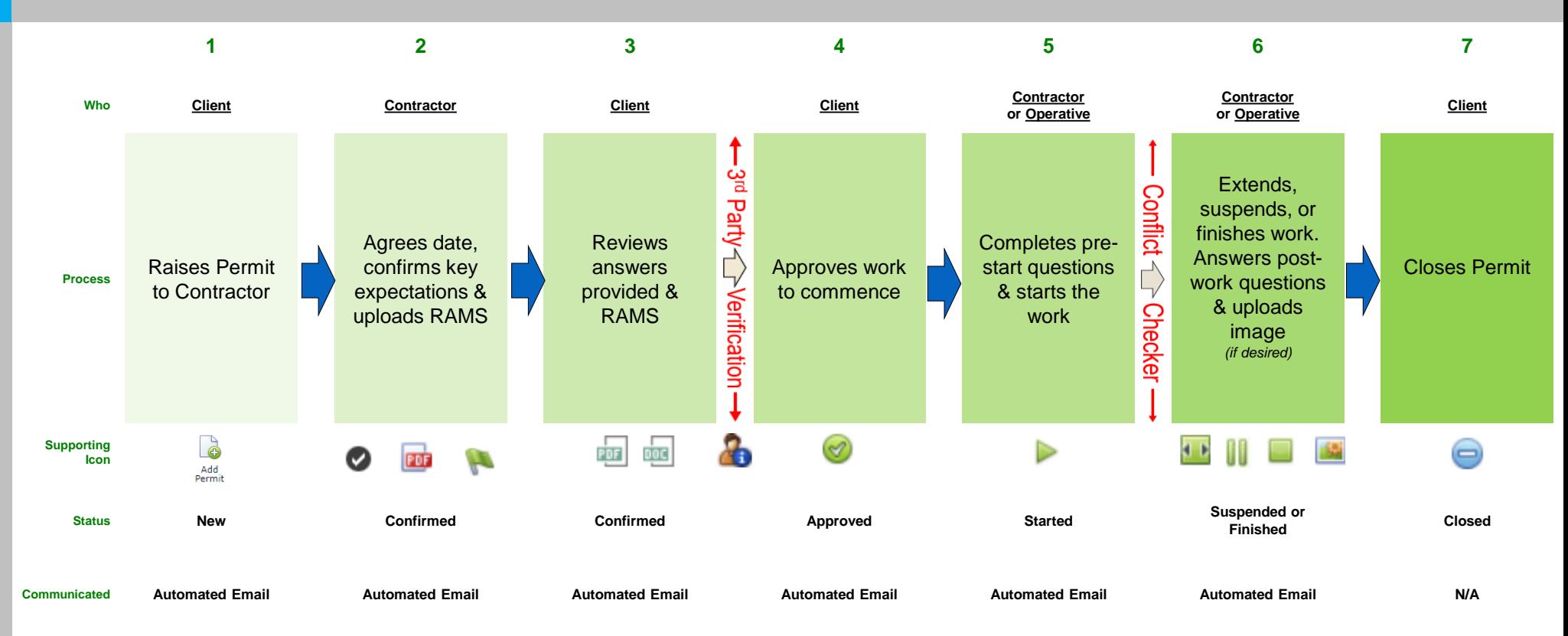

**\* System Default**

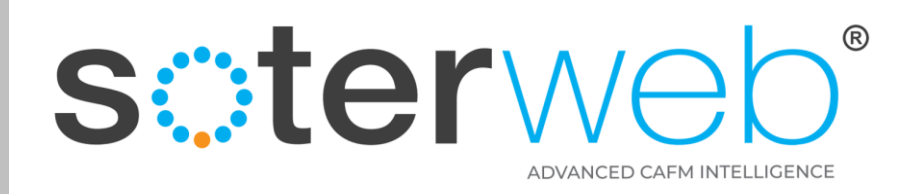

# Client initiated Permits for Reactive Work

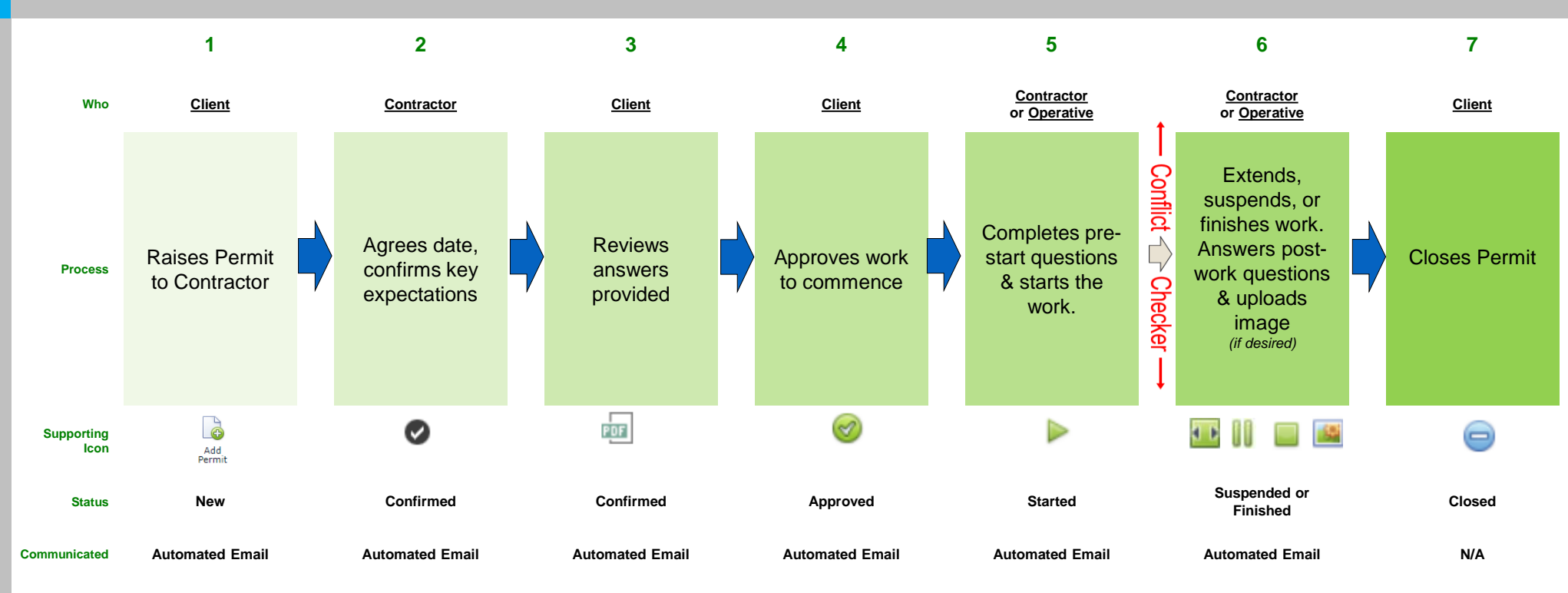

#### **Notes:**

- The number of inbuilt questions are fewer to support the use of mobile devices.
- There is no requirement to upload RAMS.

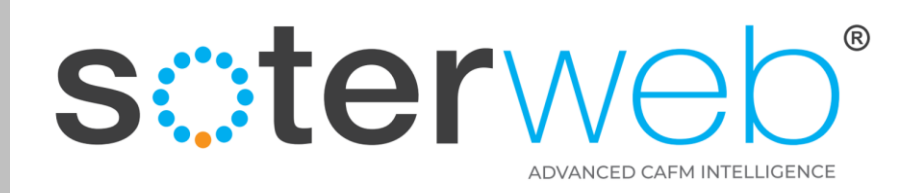

## Contractor initiated Permits for Planned Work\*

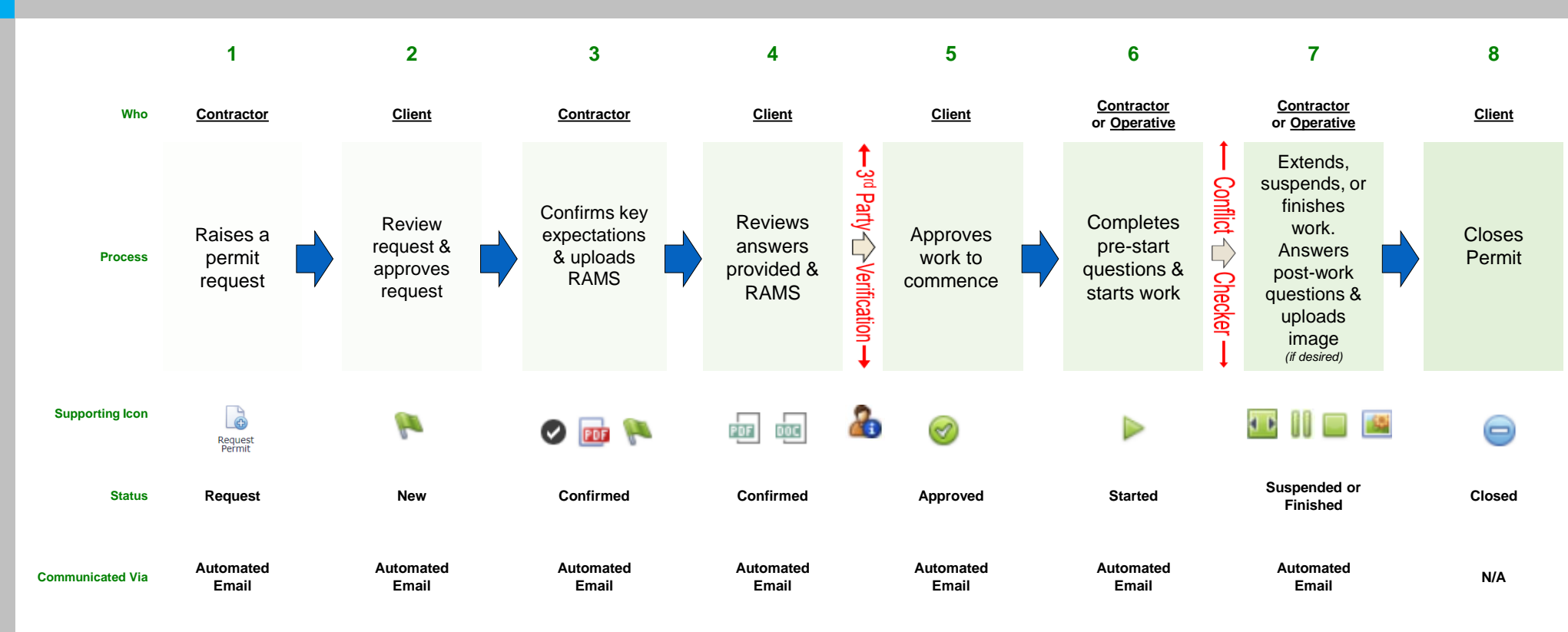

**\* System Default**

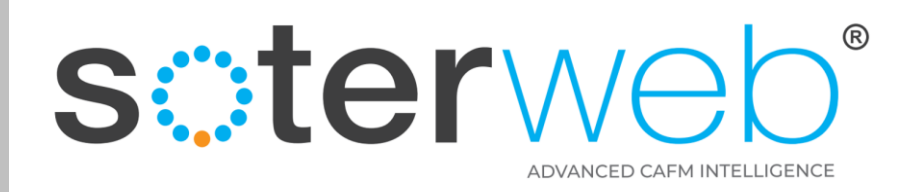

## Contractor initiated Permits for Reactive Work

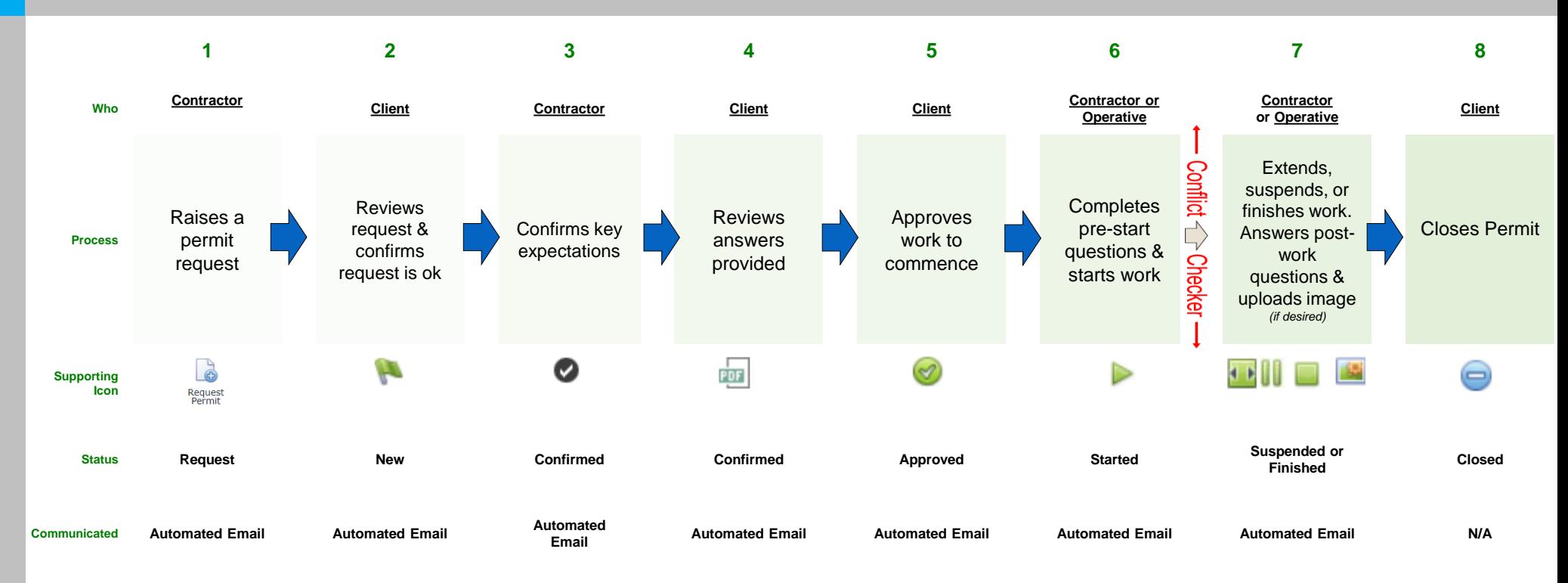

#### **Notes:**

- The number of inbuilt questions are fewer to support the use of mobile devices.
- There is no requirement to upload RAMS.

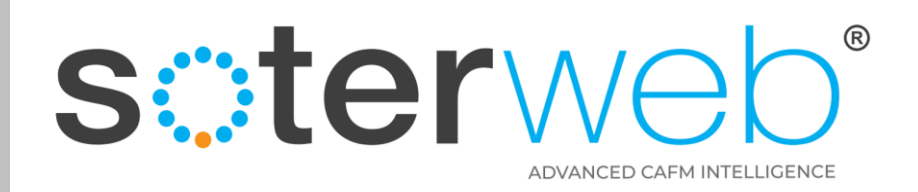

## Operative initiated reactive Permits via Access IT

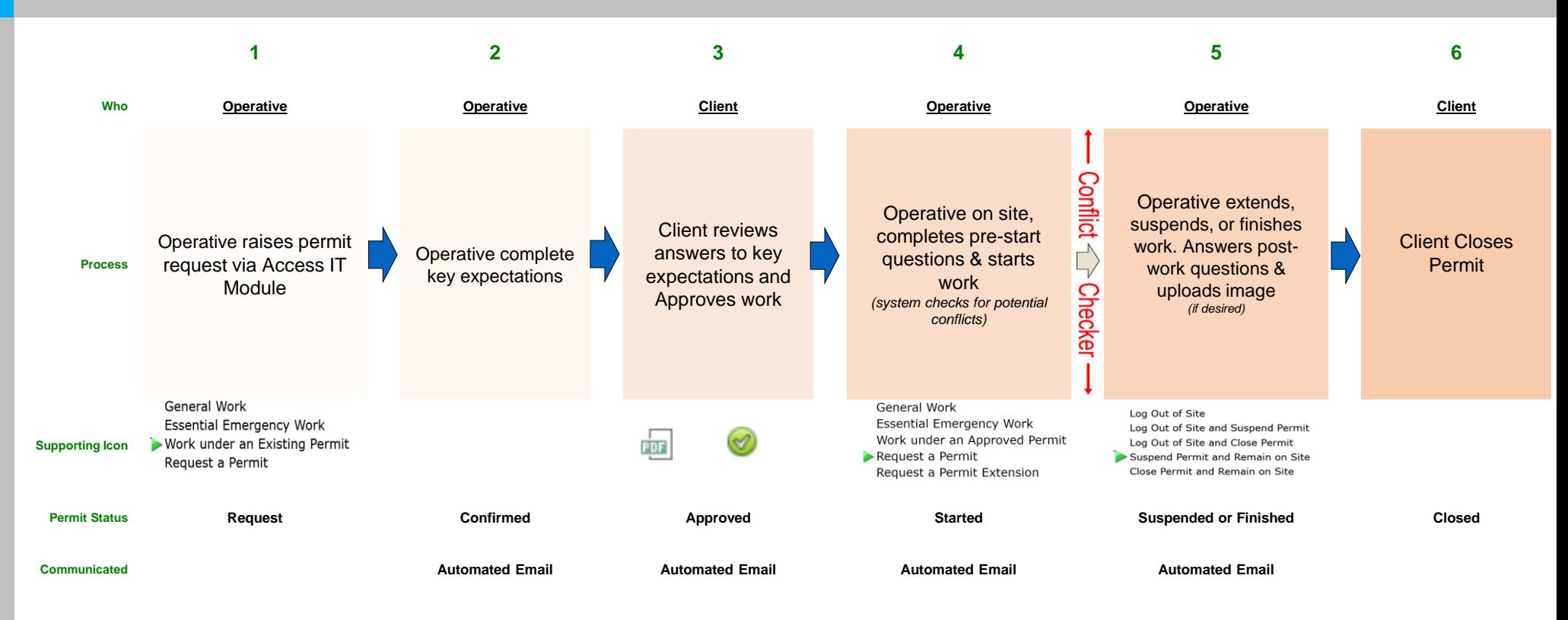

#### **Note:**

On-site reactive permits are designed to deal an operative already on site realises a permit is needed. They do not incorporate the facility to upload RAMS and the number of inbuilt questions is limited to facilitate the use of mobile devices. The Client should use their judgement whether to approve the permit request or not.

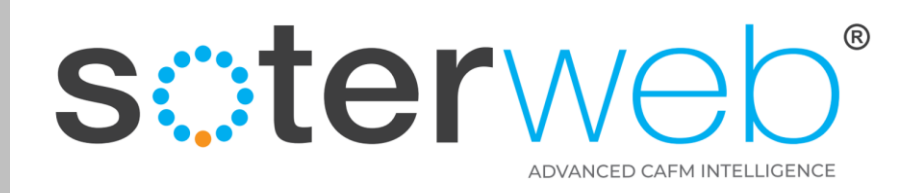

## How system identifies the appropriate Client Contact for Permit Requests

#### **Note**

Data protection prevents the contractor being able to select a named Client representative. Therefore the system selects the appropriate Client contact using the following workflow.

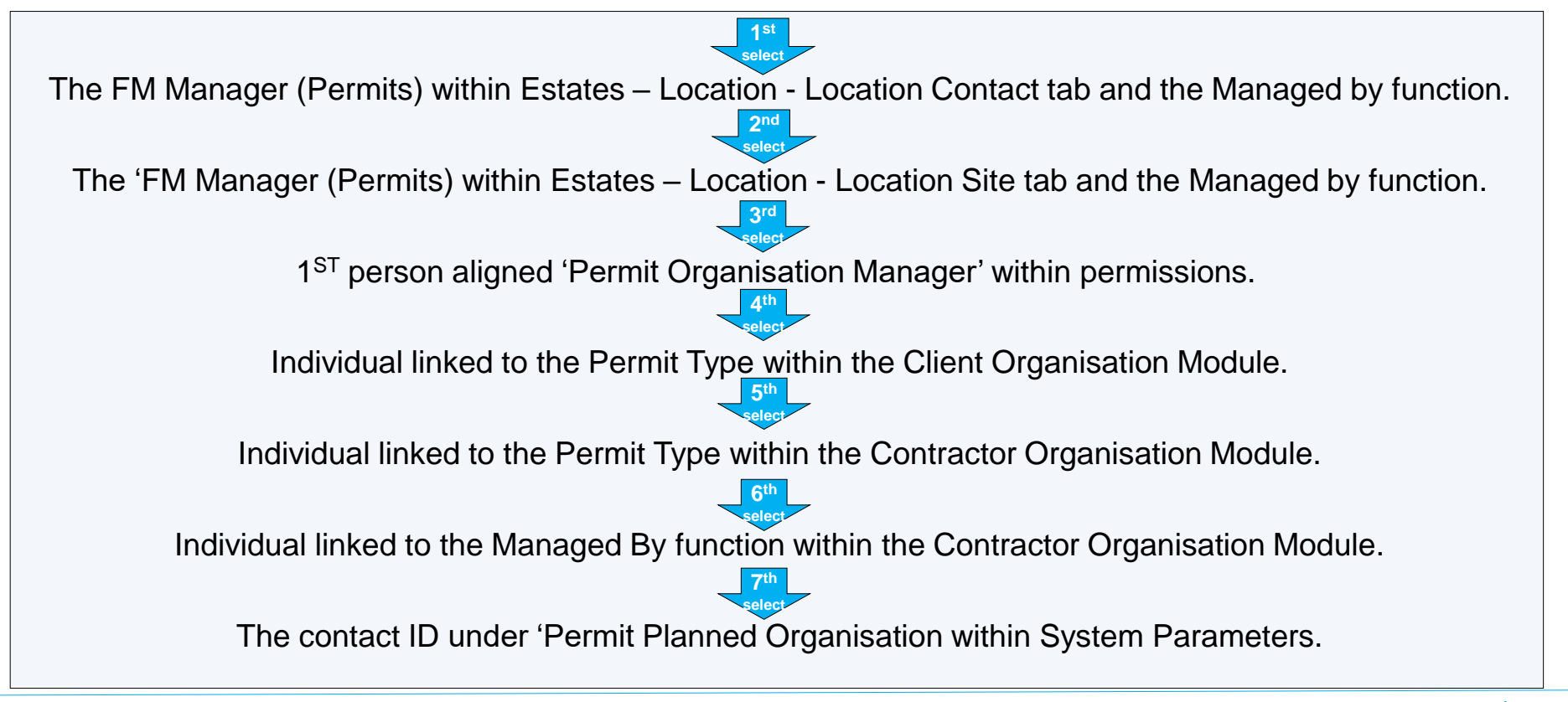

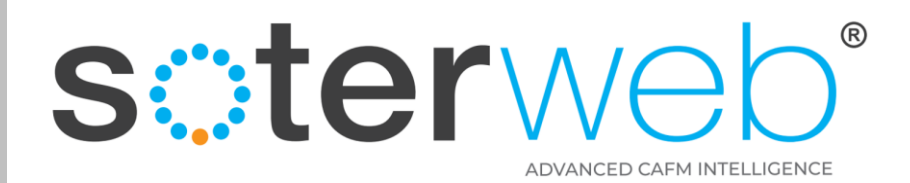

# Standard Permissions

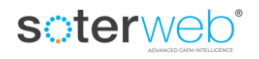

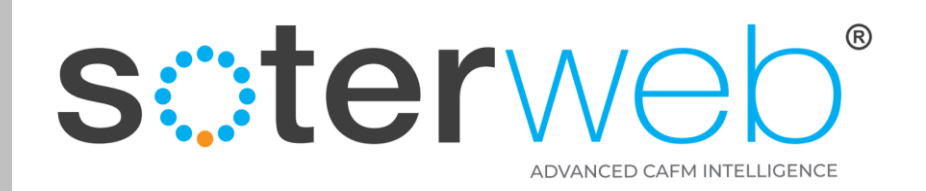

#### Standard Permissions

#### **Clients**

• Can raise, approve, suspend, extend and close permits and ask for 3rd party verification of a set of RAMS associated with a particular permit.

#### Contractors *(with an admin profile)*

• Can request a permit, complete and submit acknowledgement of key expectations. Upload RAMS and other supporting documents. They can also activate, request an extension or complete and suspend a Permit.

#### **Operatives**

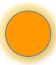

• Can activate an approved permit. Request a reactive permit, extend, suspend and complete an existing Permit via the Access IT module.

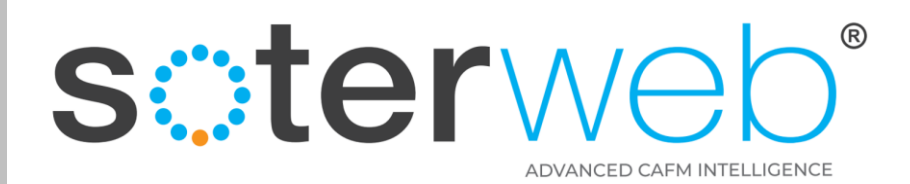

# Locating the Permit Module

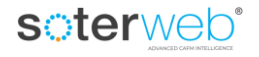

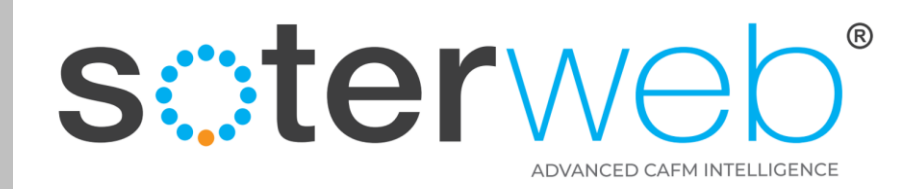

#### From your Home Screen

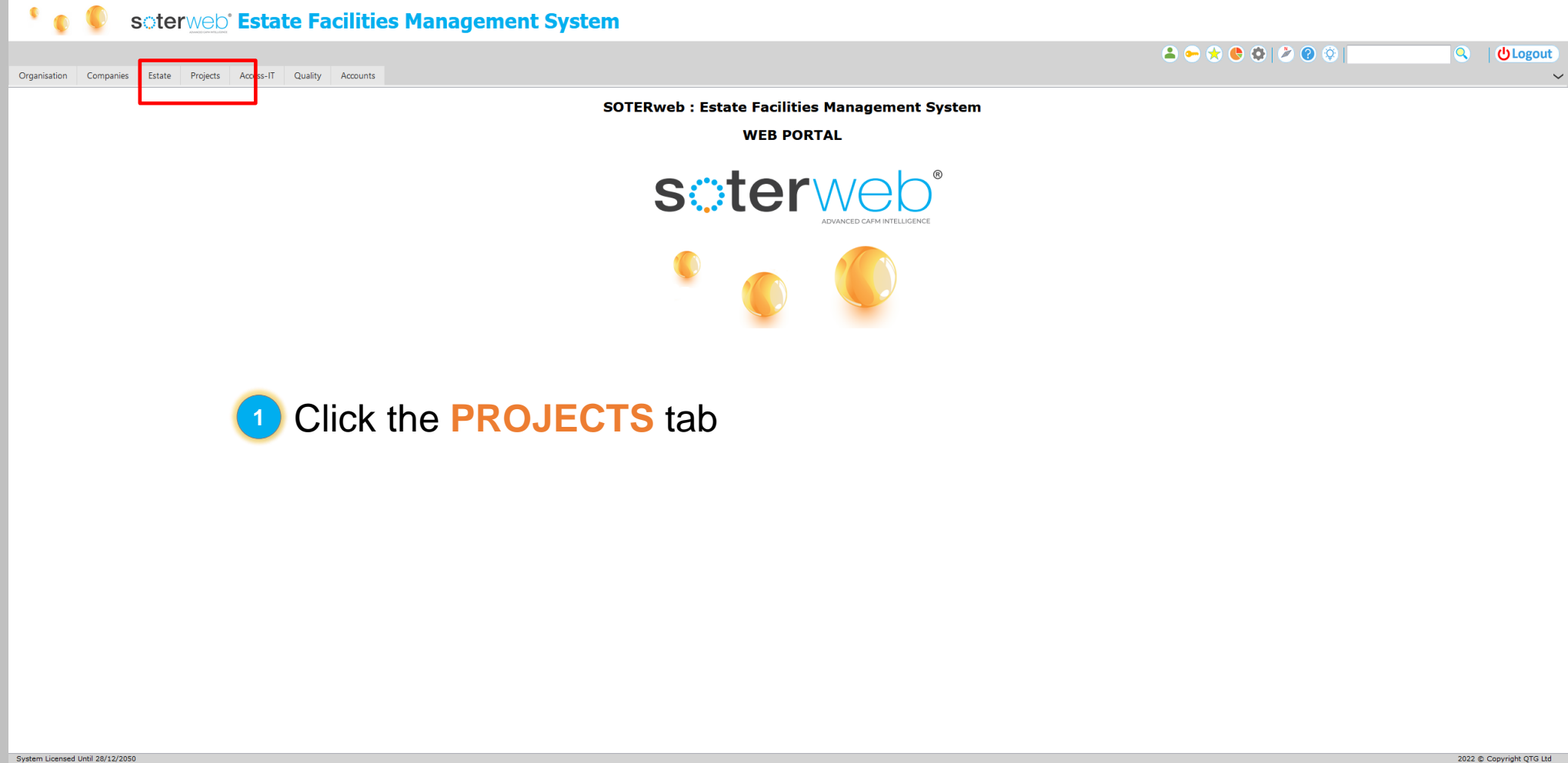

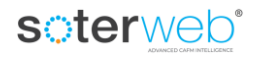

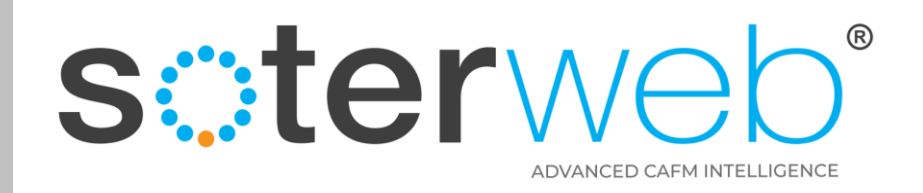

### To find Permit Module

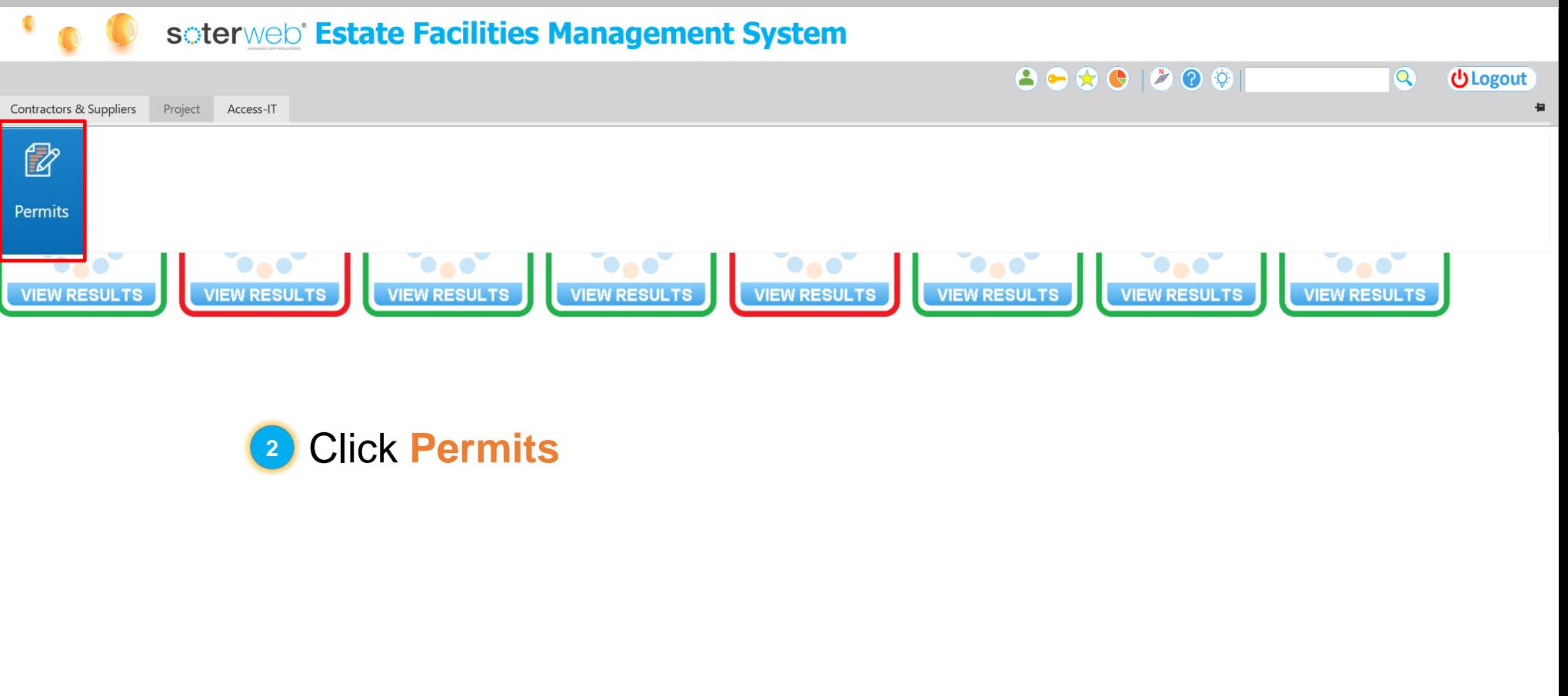

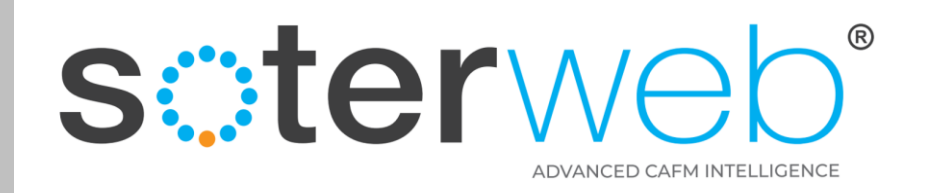

Report

#### To find Permit Module

#### $\bullet$ soterweb<sup>®</sup> Estate Facilities Management System **Projects: Permits Permit Managed By Permit**

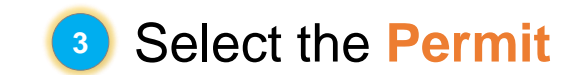

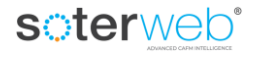

 $\triangle$ 

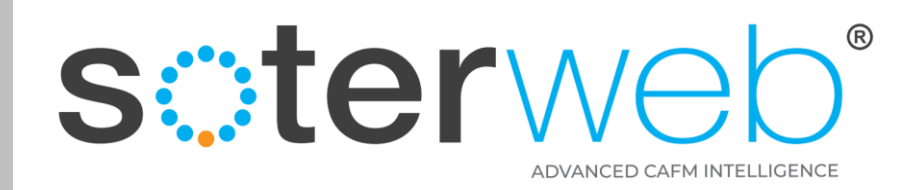

#### Permit Home Screen

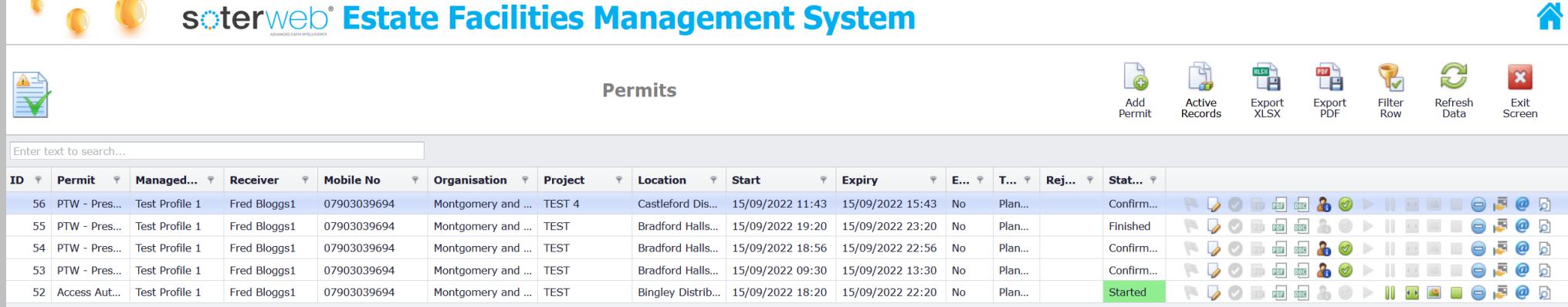

This is the Permit home screen. It presents an overview of all active permits. If you are a contractor this will be restricted to those aligned to your organisation.

Page 1 of 1 (5 items) 1

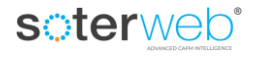

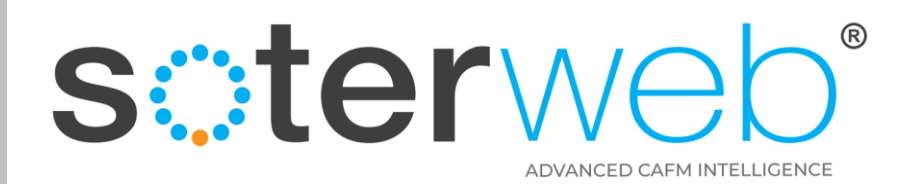

# Explanation of the primary icons used in the Permit Module

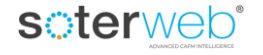

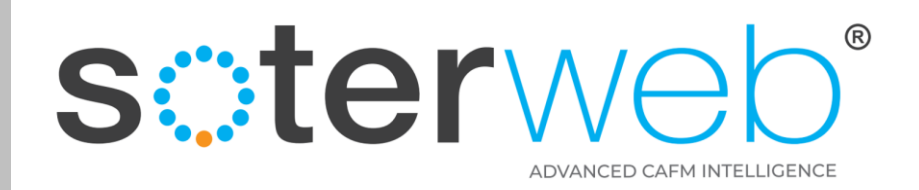

#### Arrive at the main Permit screen

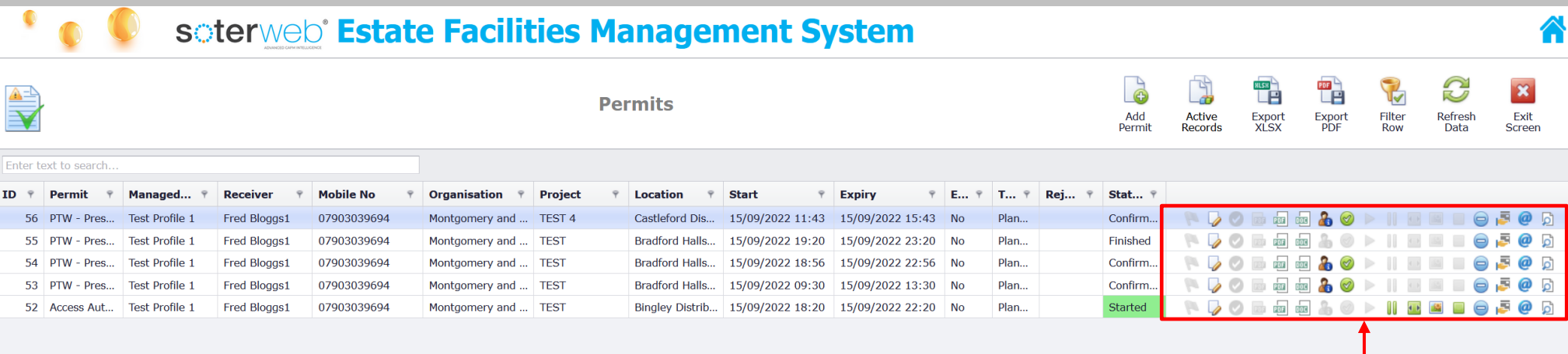

#### …lets look at these icons and explain what they do…

+ 7 0 0 0 0 2 0 > 11 0 8 0 0 5 0 0 ·

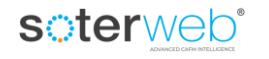

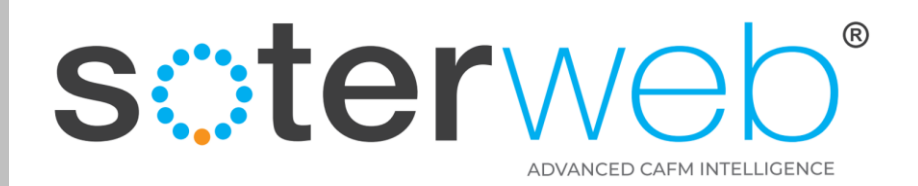

#### Permit Home Screen – Icons

#### 

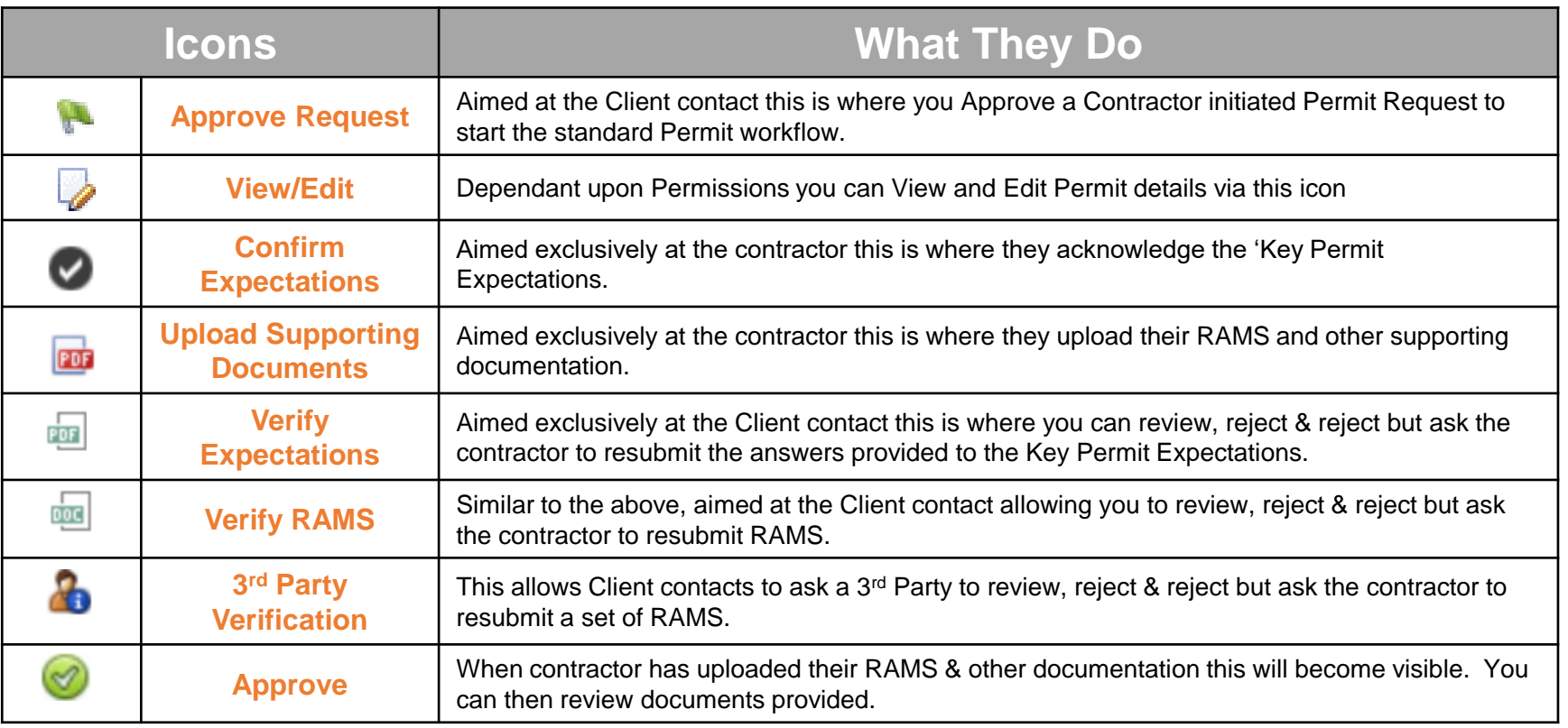

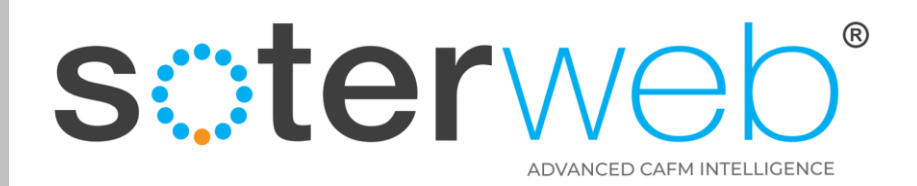

#### Permit Home Screen – Icons

#### 

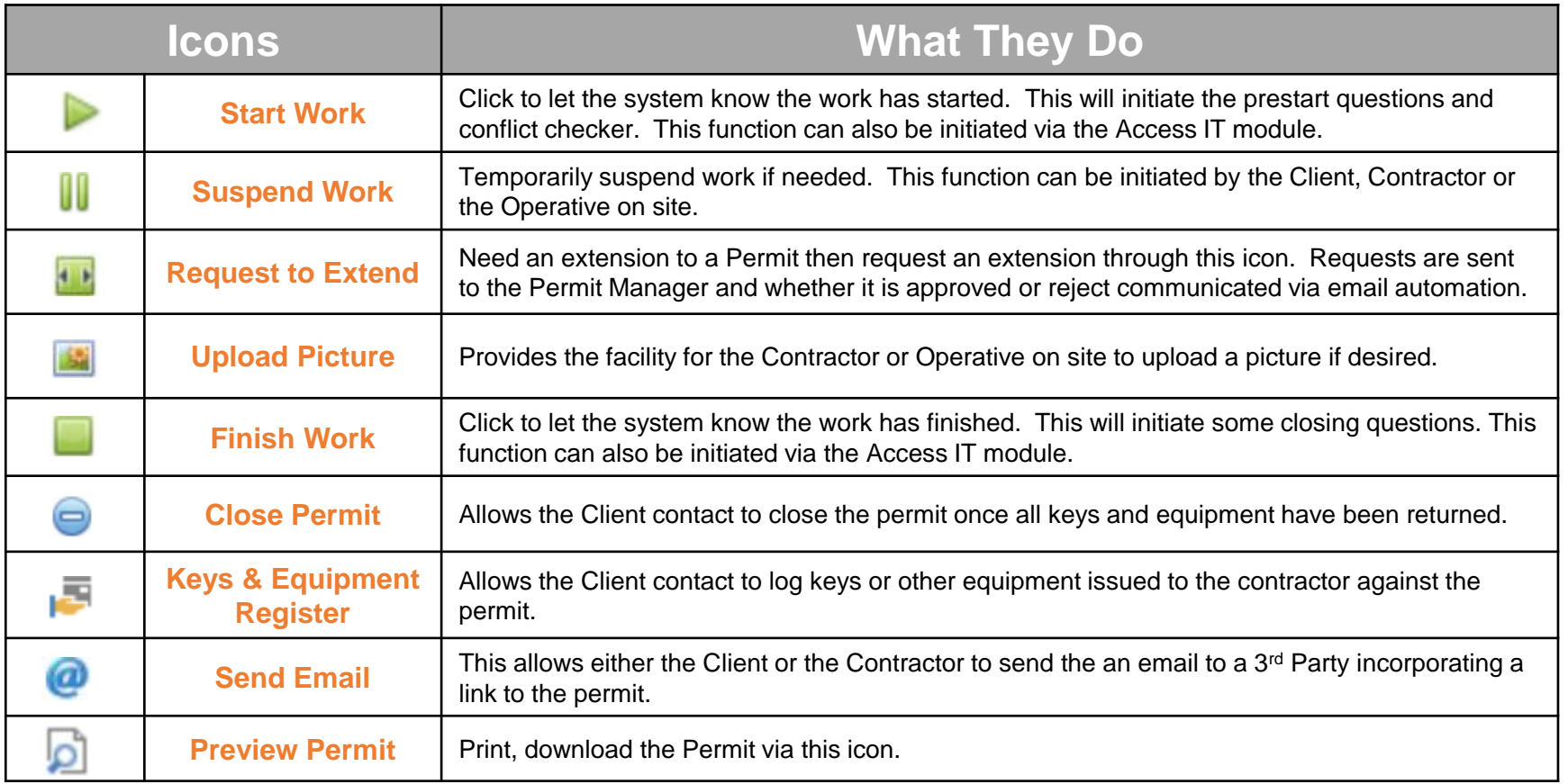

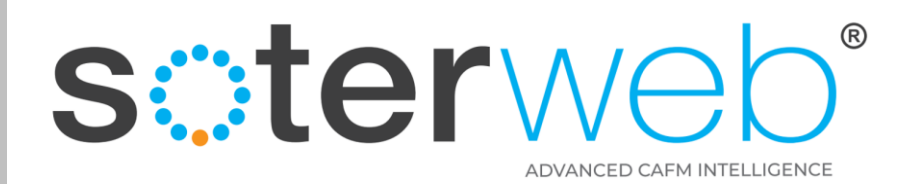

# Adding a new a Permit

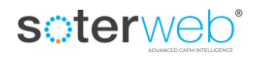

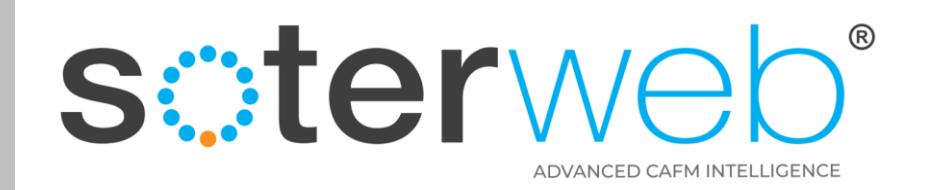

#### To raise a New Permit

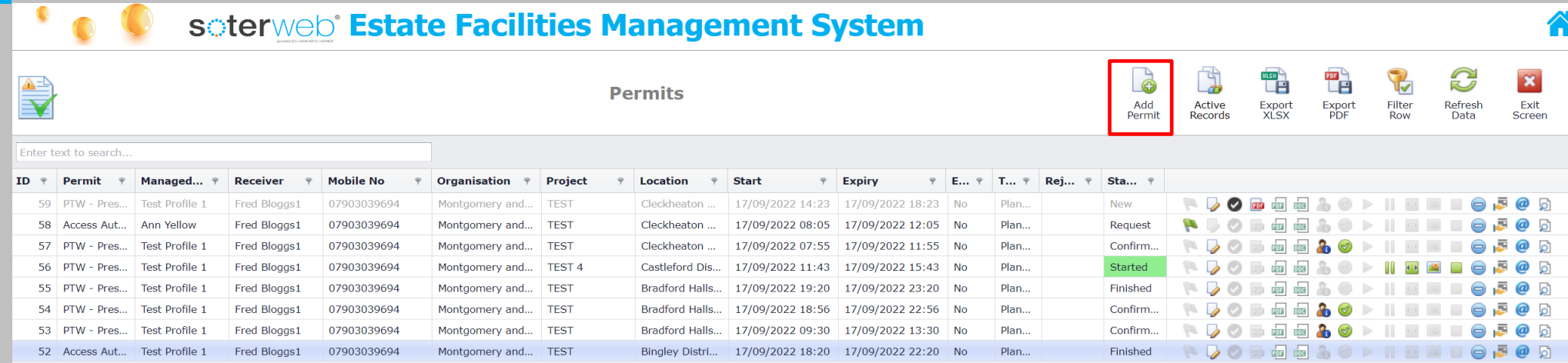

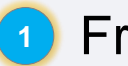

# **<sup>1</sup>** From the permit home screen press the **Add Permit** icon

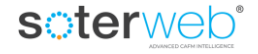

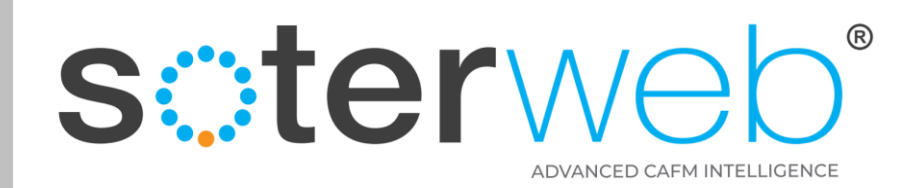

#### Main Permit input Screen

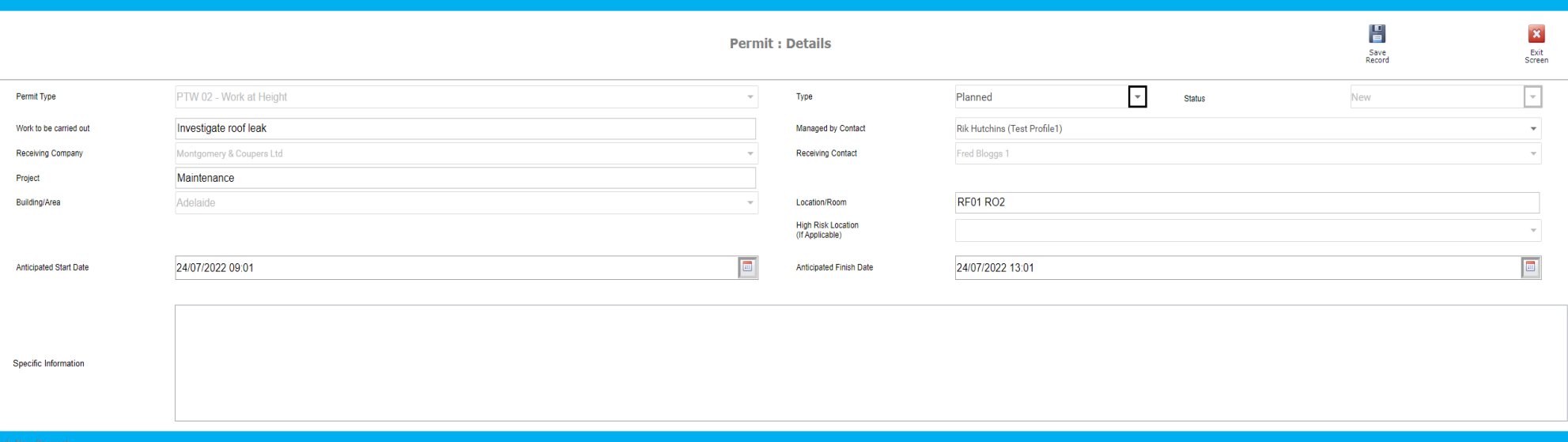

Complete the new permit screen **2**

#### **Note:**

**2**

Select permit type from drop down list.

2. Assign the Permit to a receiving organisation and an individual (the individual **must** have a admin profile).

Complete the desired start and finish date and time. **3**

4. Press **Save**. The system will save the Permit details and add it to the Permit Home screen. **4**

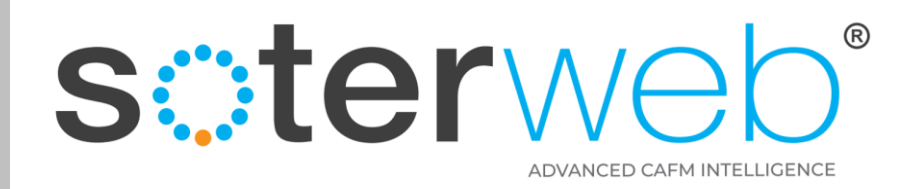

## Email Automation

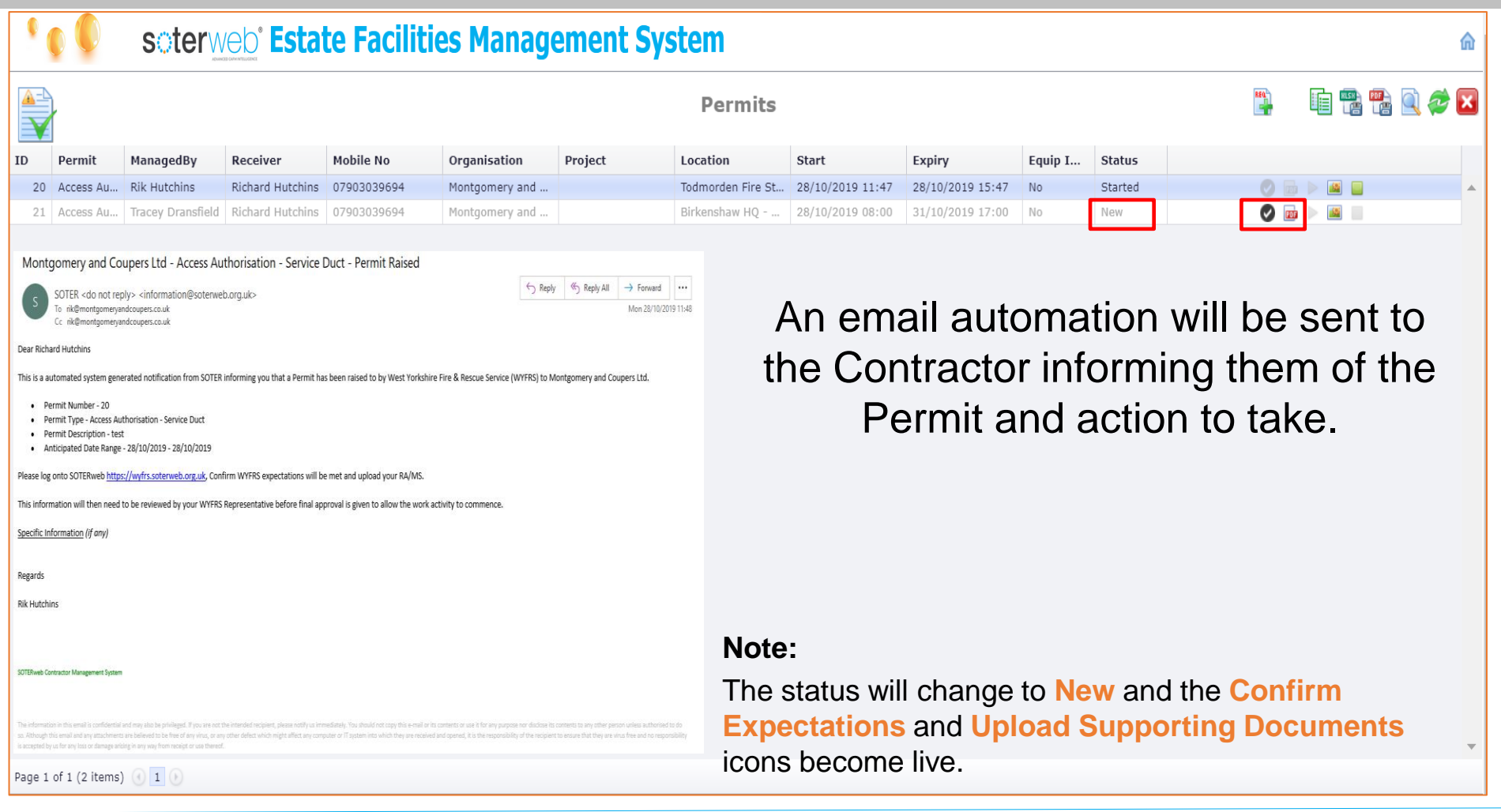

#### soterweb<sup>®</sup>

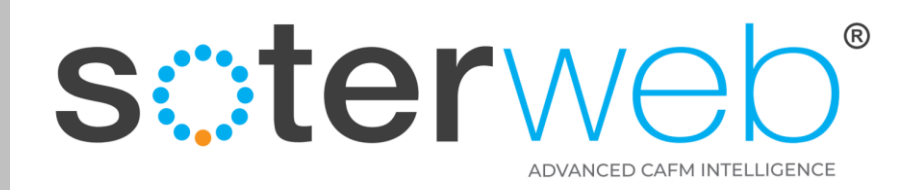

### Expectations & RAMS

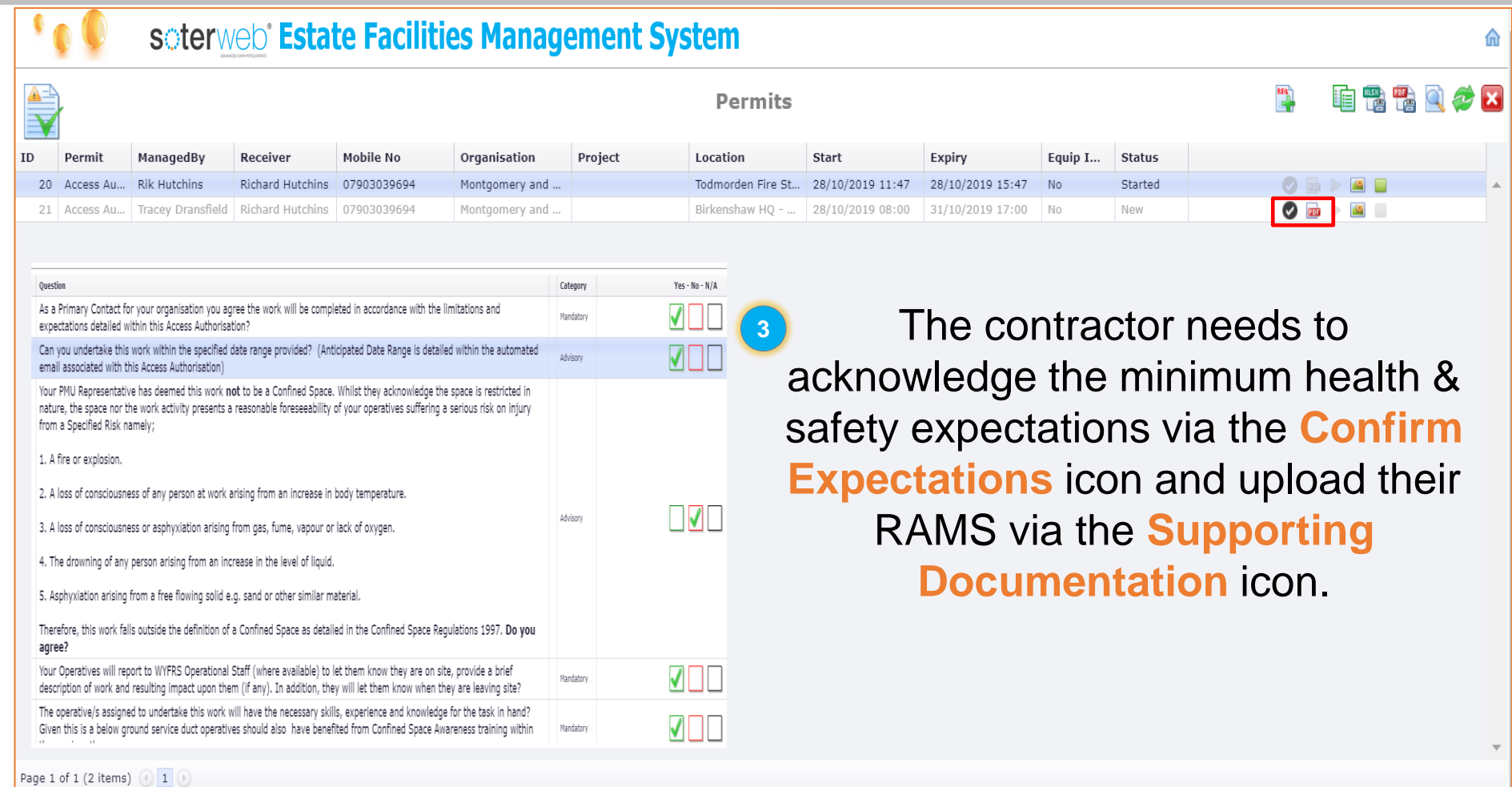

#### soterweb<sup>®</sup>

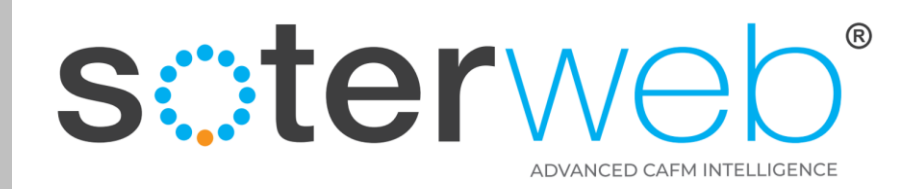

### Uploading RAMS

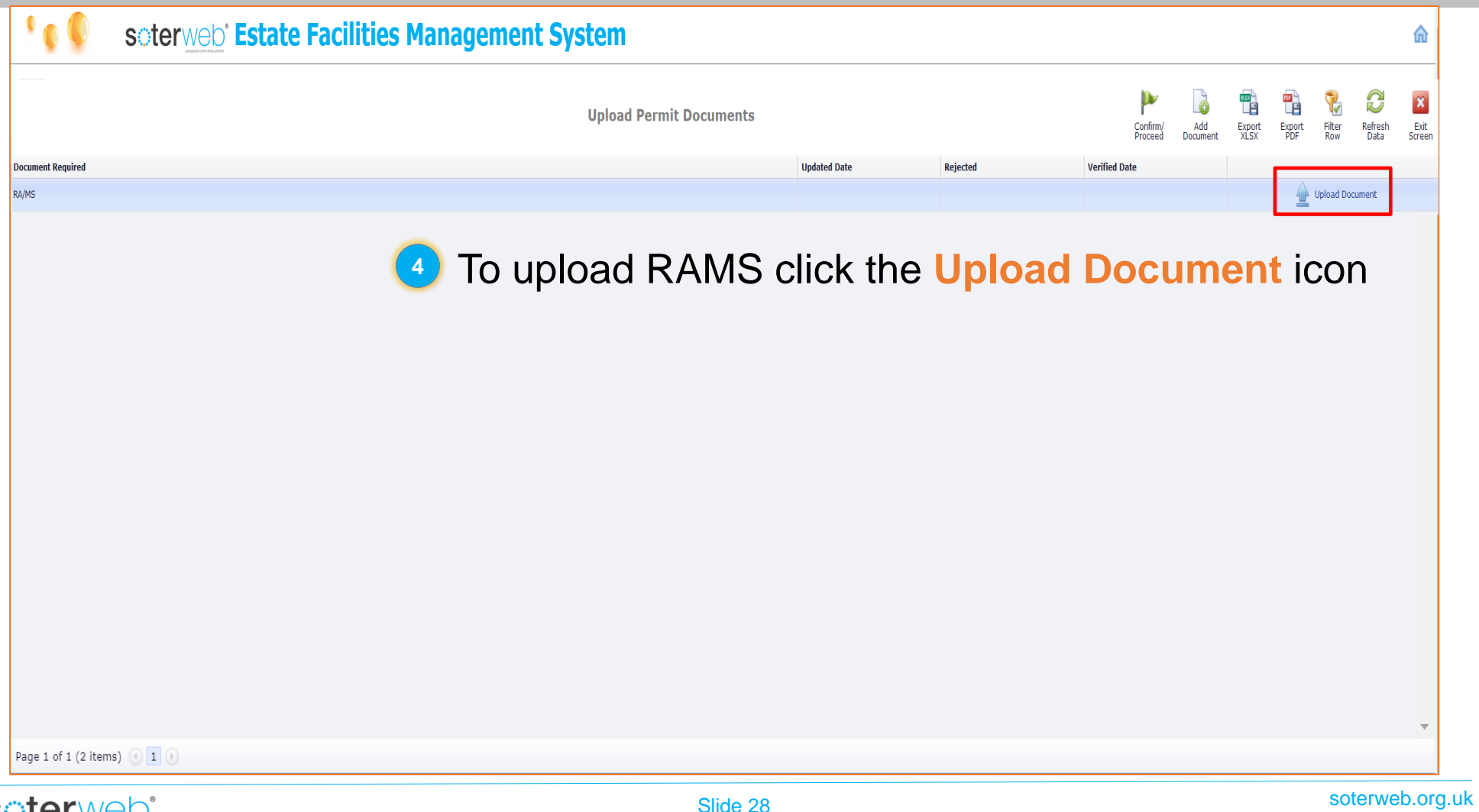

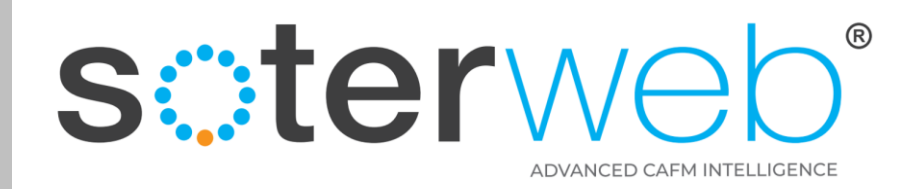

## Contractor uploads RAMS

#### **SEA UNIVERSITY OF SCIETY OF SALE SOFTEN DESCRIPTION OF STATE System**

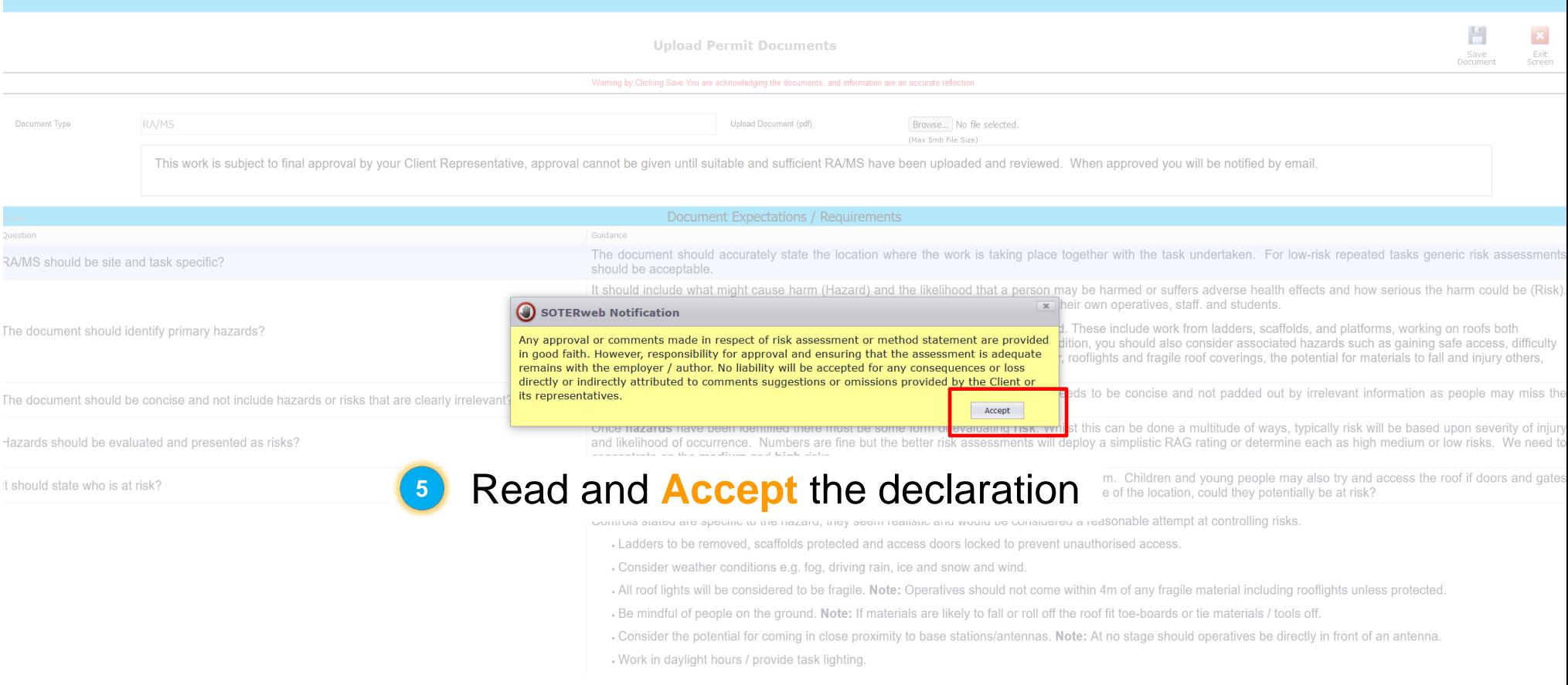

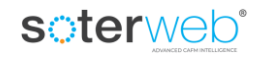

<mark>"</mark>

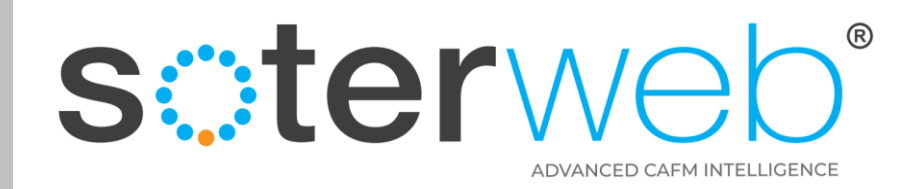

## Contractor uploads RAMS

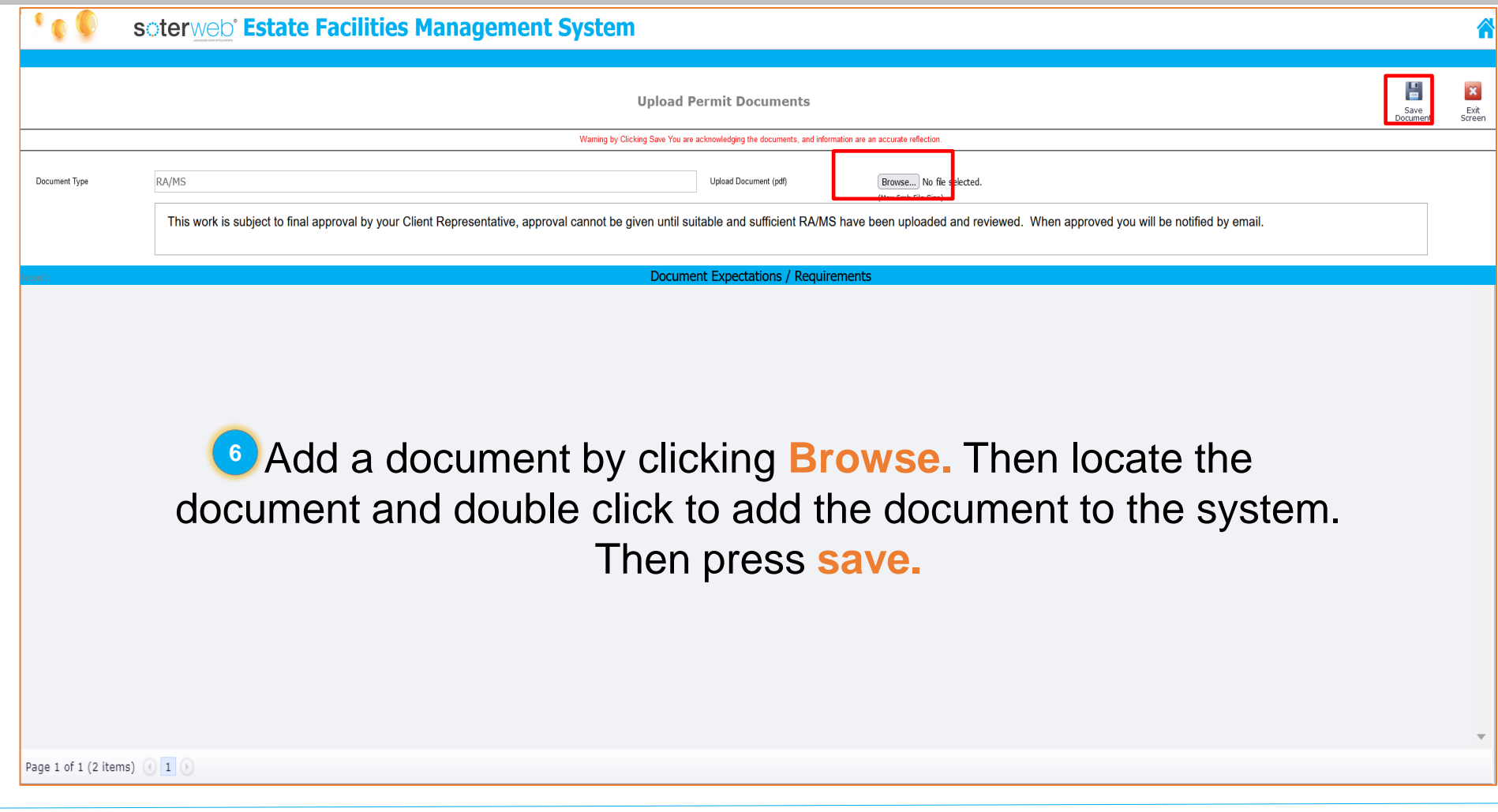

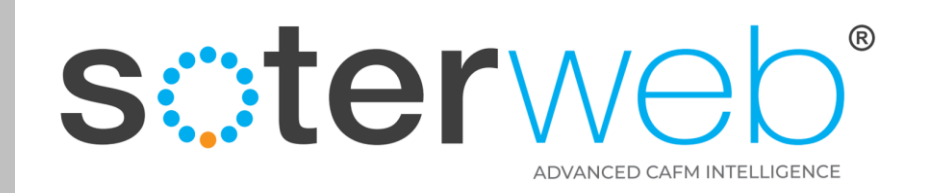

## Contractor uploads RAMS

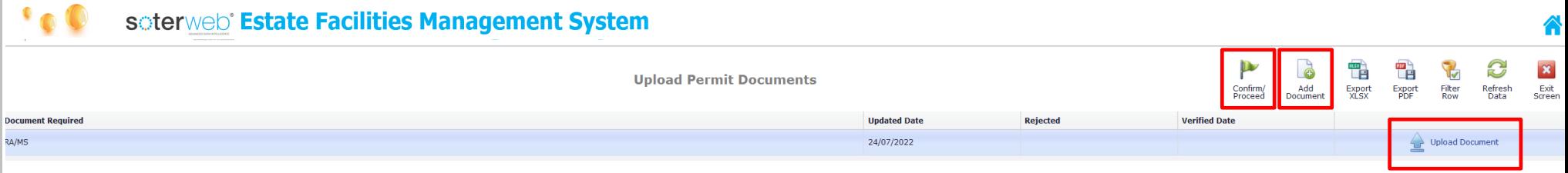

- To change the document you've selected click **Upload Document** again. You will be able to view the original document but the system will require another document or the same document to be uploaded.
- To add multiple documents click the **Add Document** icon, and add additional document/s. (see next slide) **2**
- When ready, proceed by clicking the **Confirm / Proceed** icon. **3**

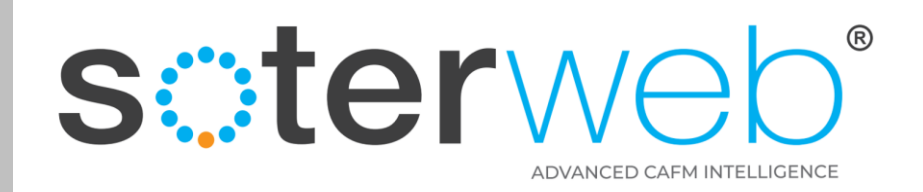

### Adding multiple document

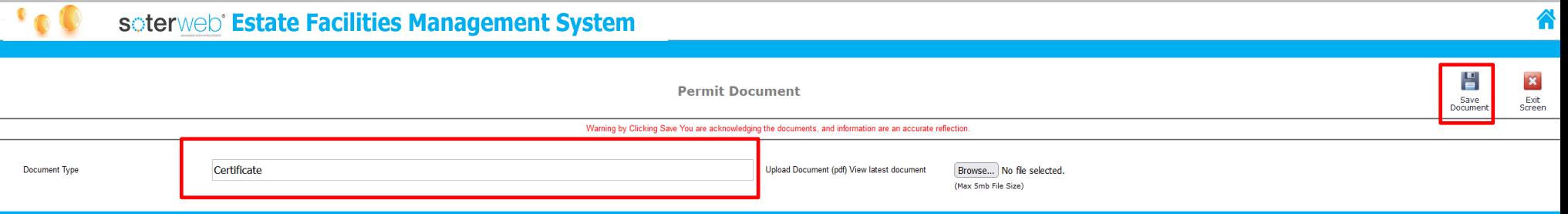

#### **Note:**

You will not be able to save an additional document unless a brief description in the Document Type field is provided before it is uploaded. Failure to do this will mean you will need to re-upload the document before pressing **save**.

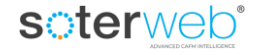

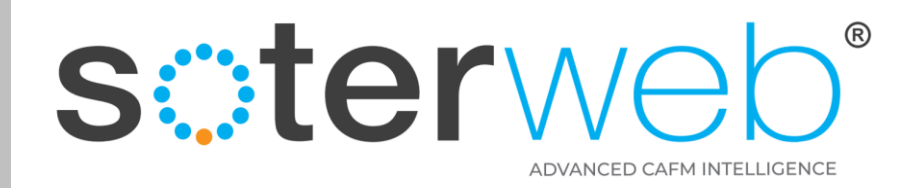

#### Automated Email

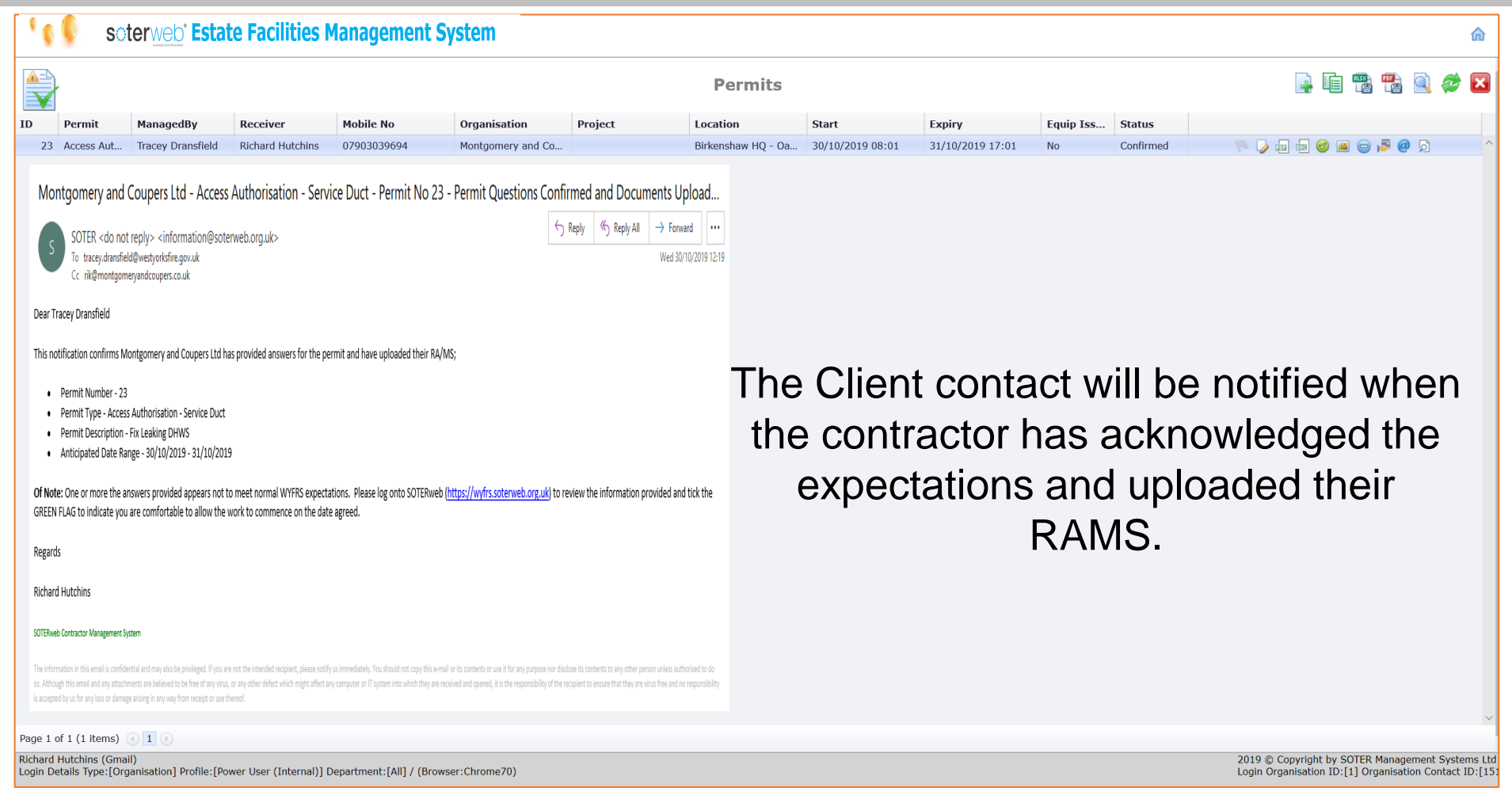

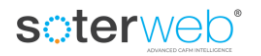

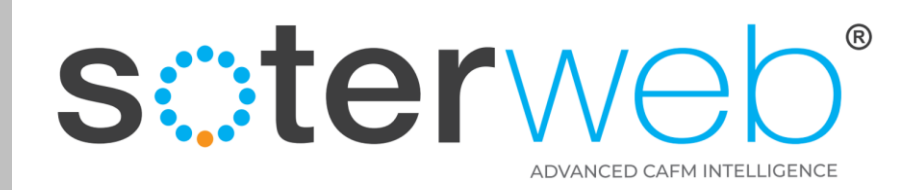

#### Client - Review Responses

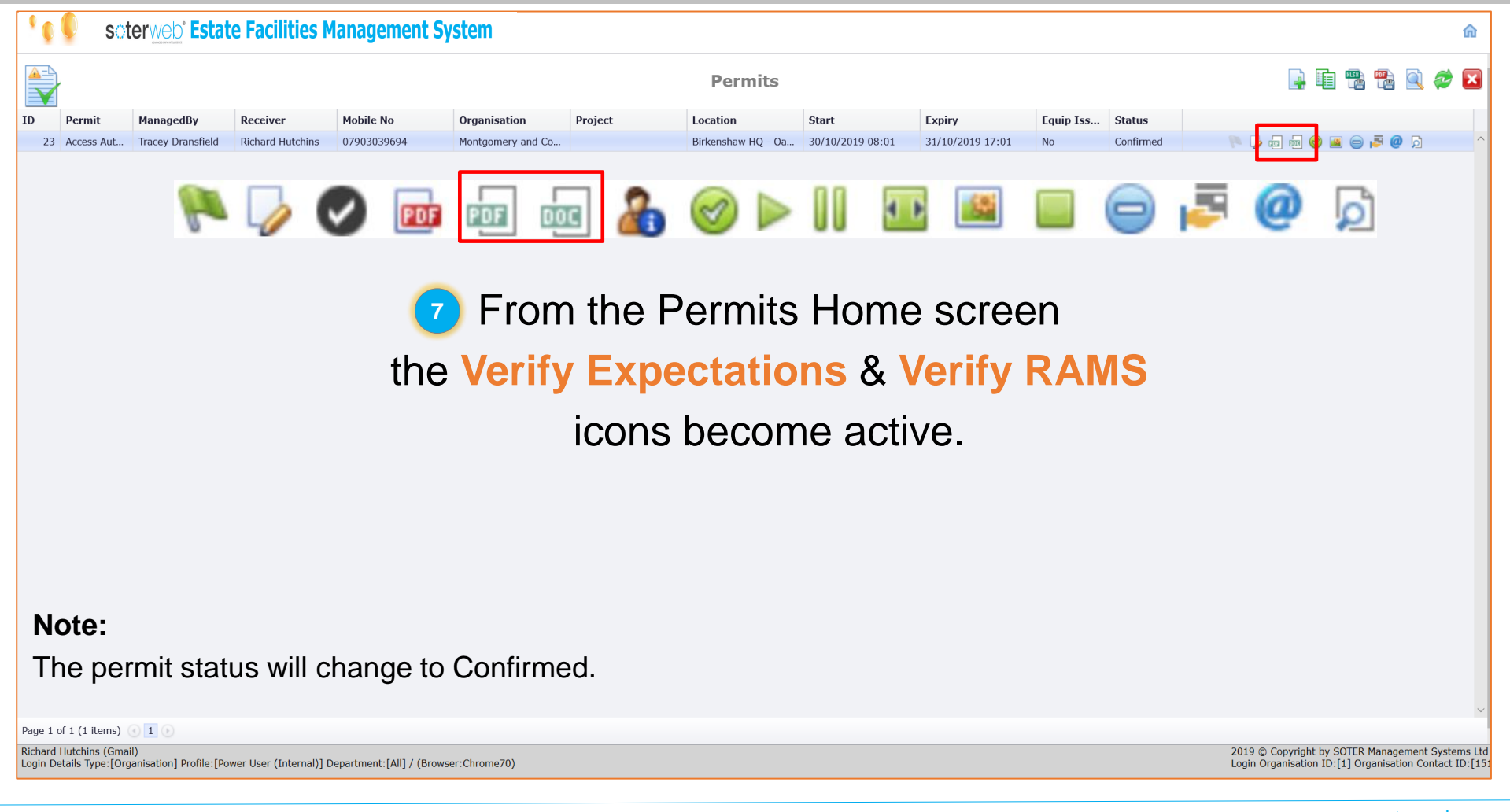

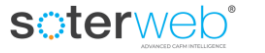

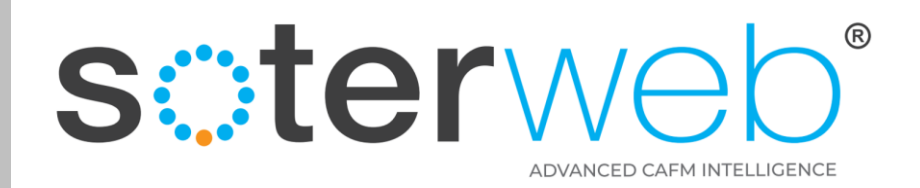

#### Client – reviews responses

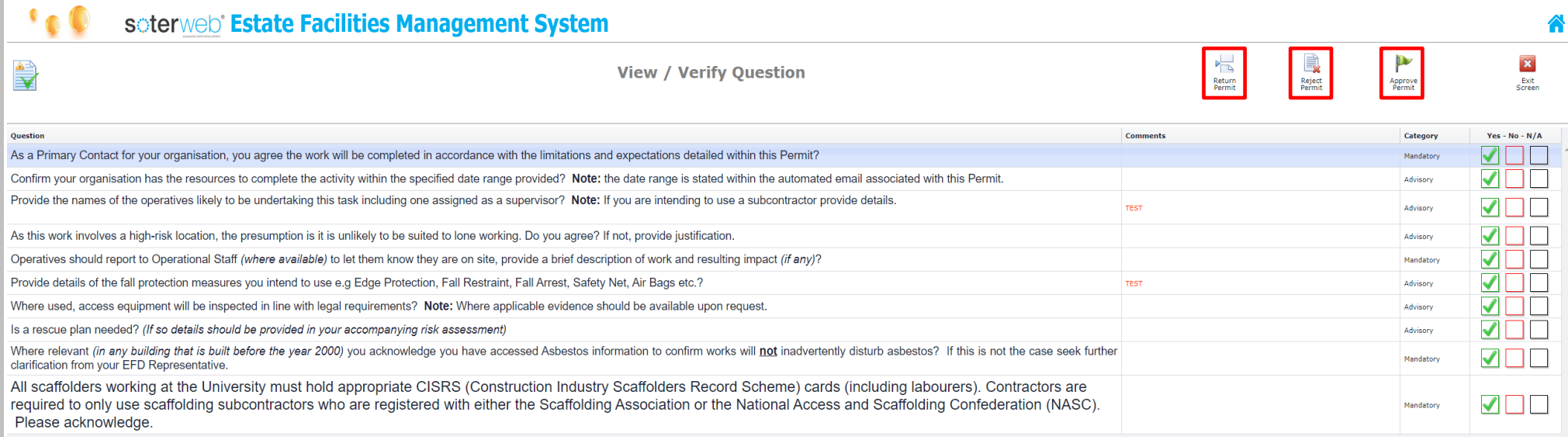

Client contact reviews responses and can

- **Return Permit** for further consideration.
- **Reject Permit** which will close the Permit.
- **2** Approve Permit

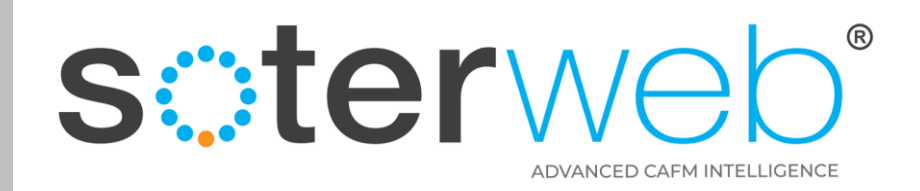

#### 3<sup>rd</sup> Part Verification

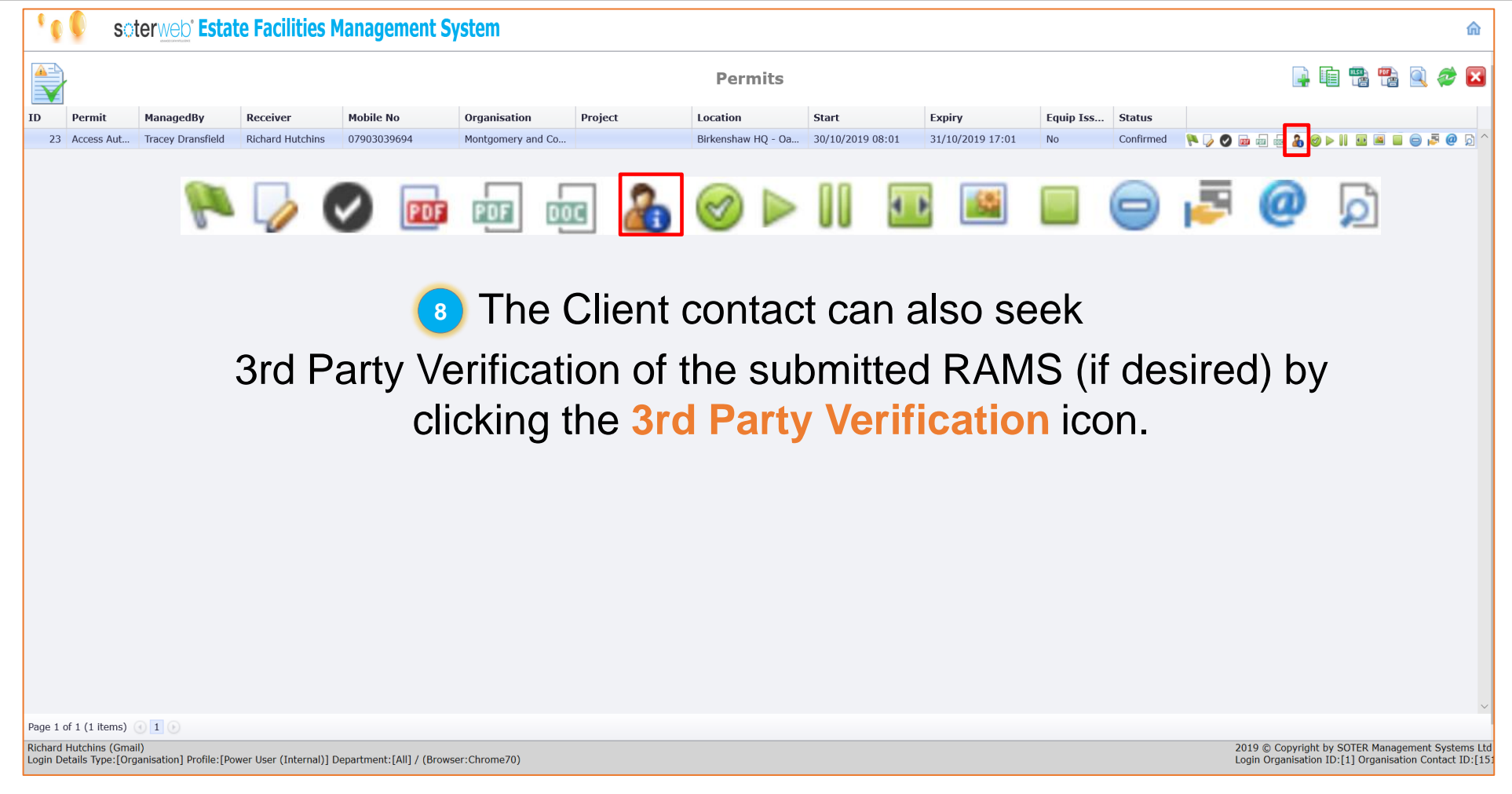

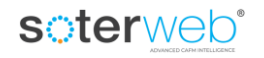

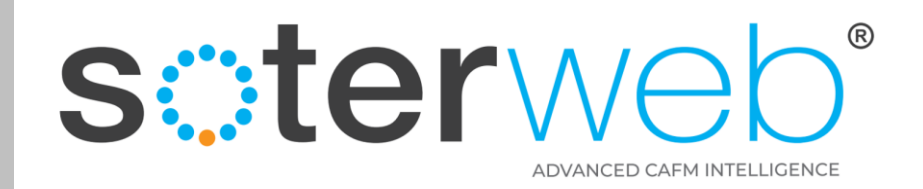

#### 3<sup>rd</sup> Part Verification

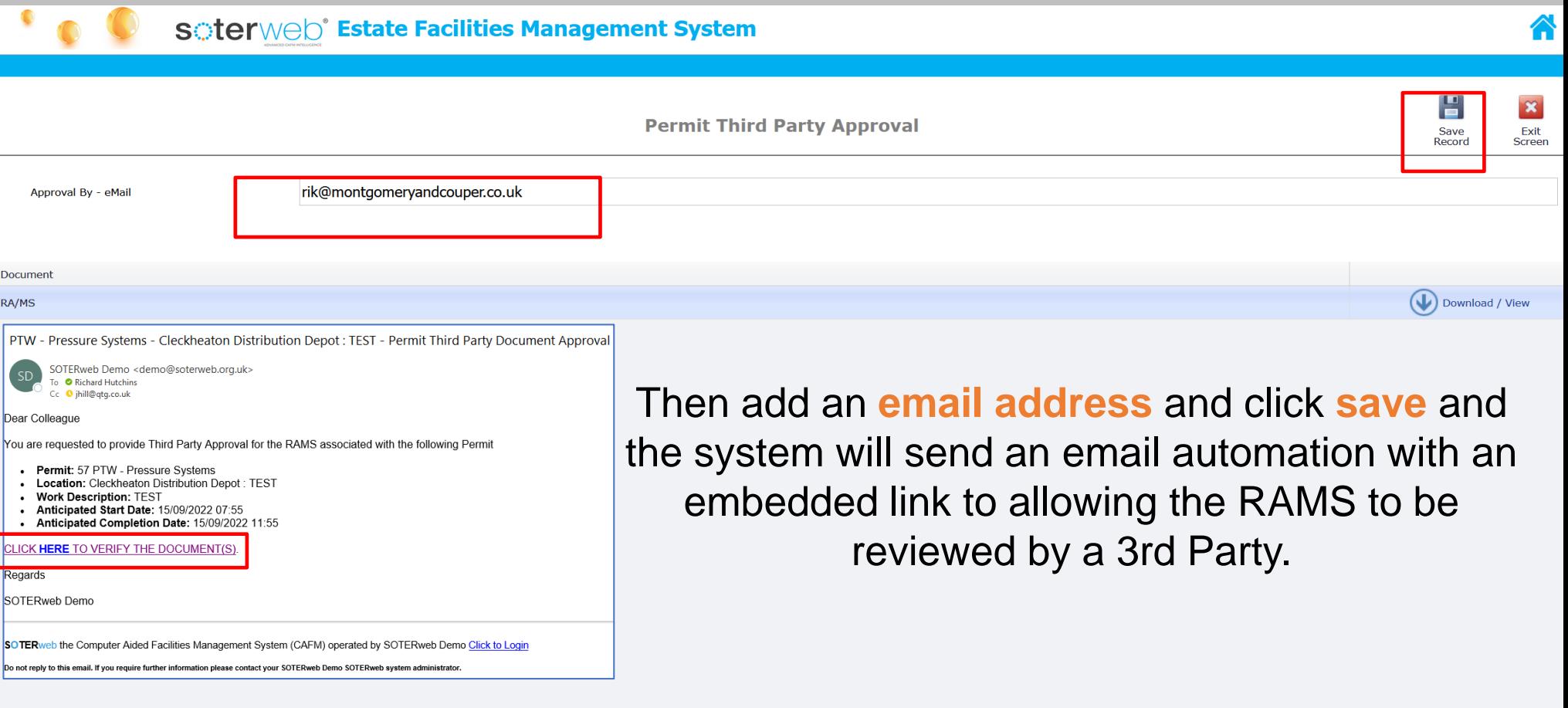

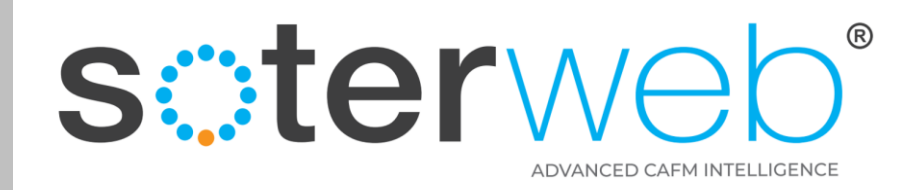

#### The 3rd Part Verification Screen

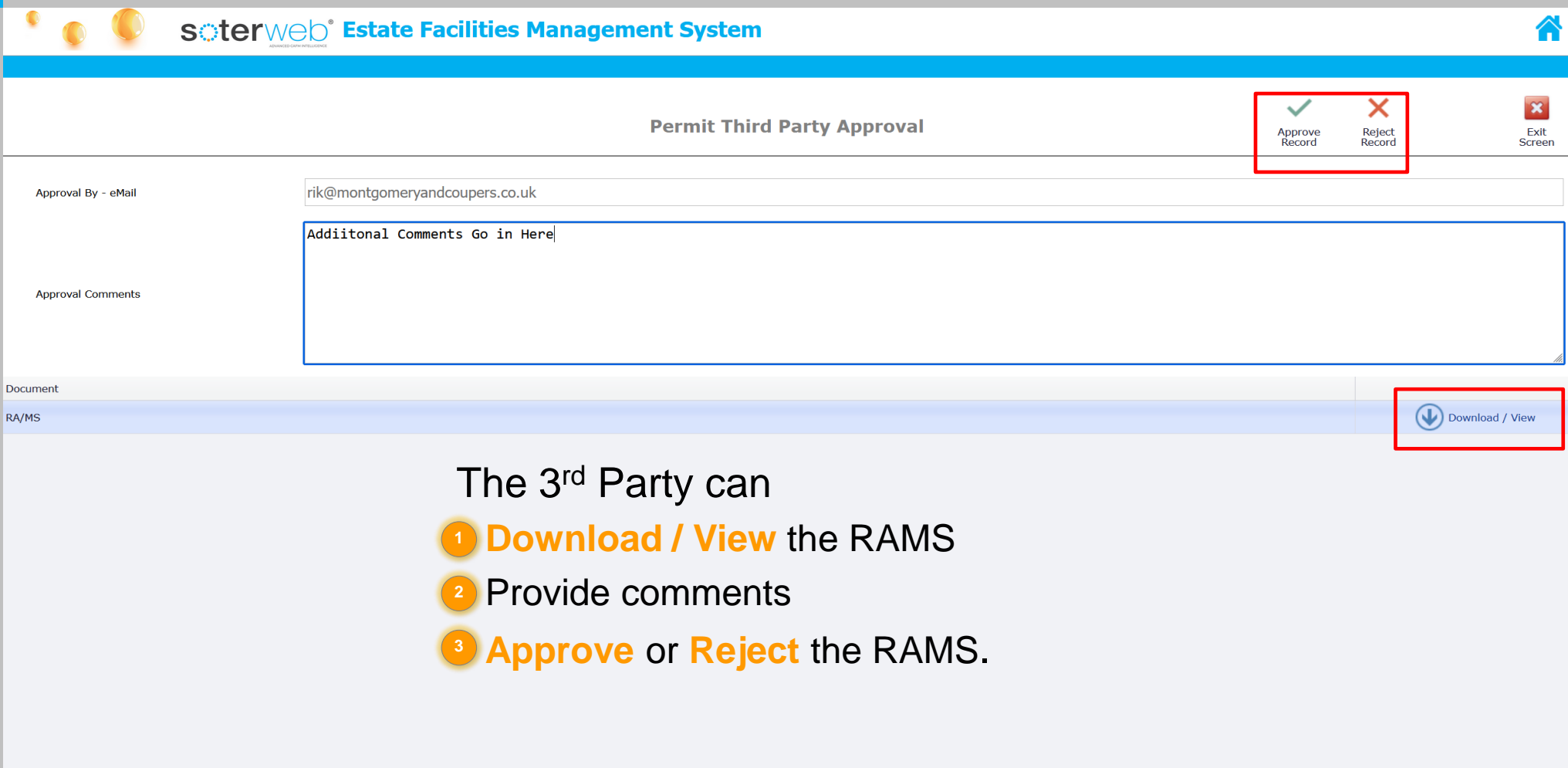

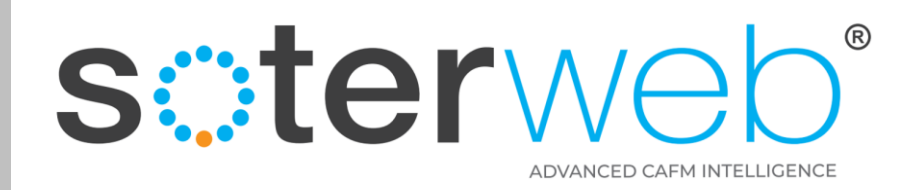

#### Approve work

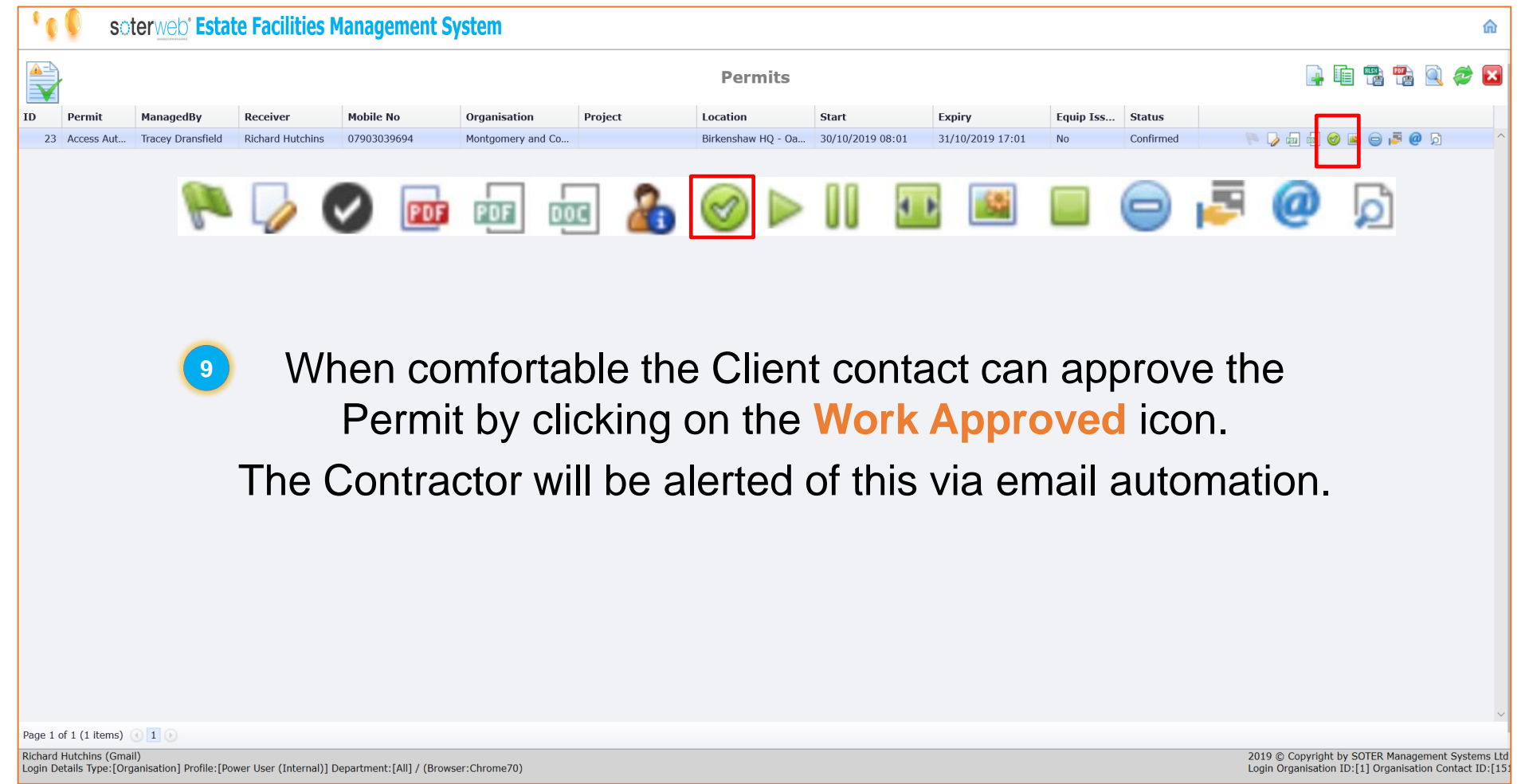

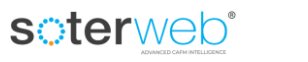

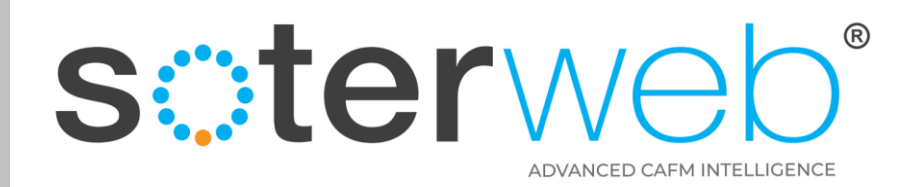

#### Contractor receives a notification

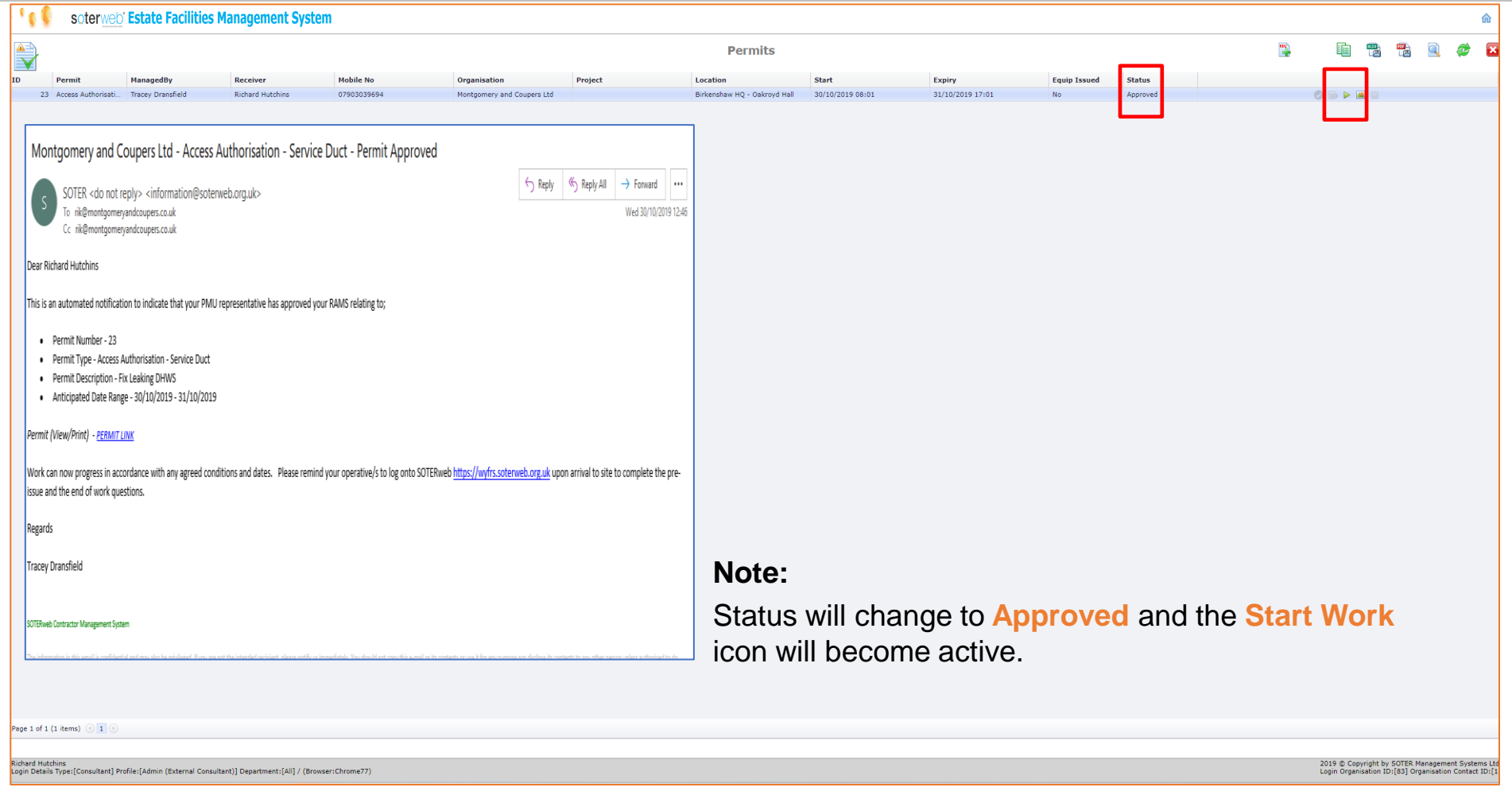

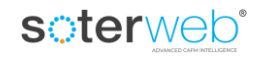

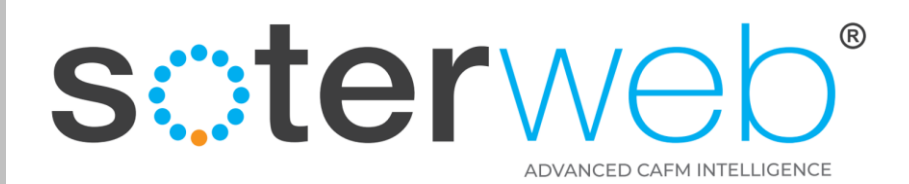

# Activating a Permit via Access IT

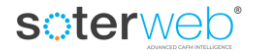

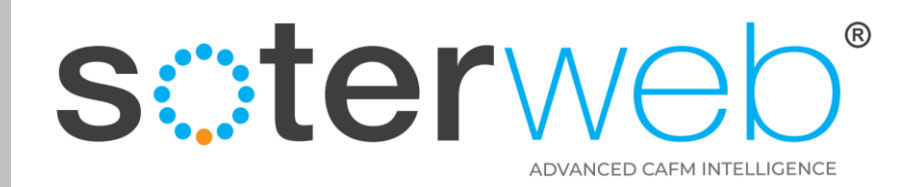

#### Operative activates a Permit.

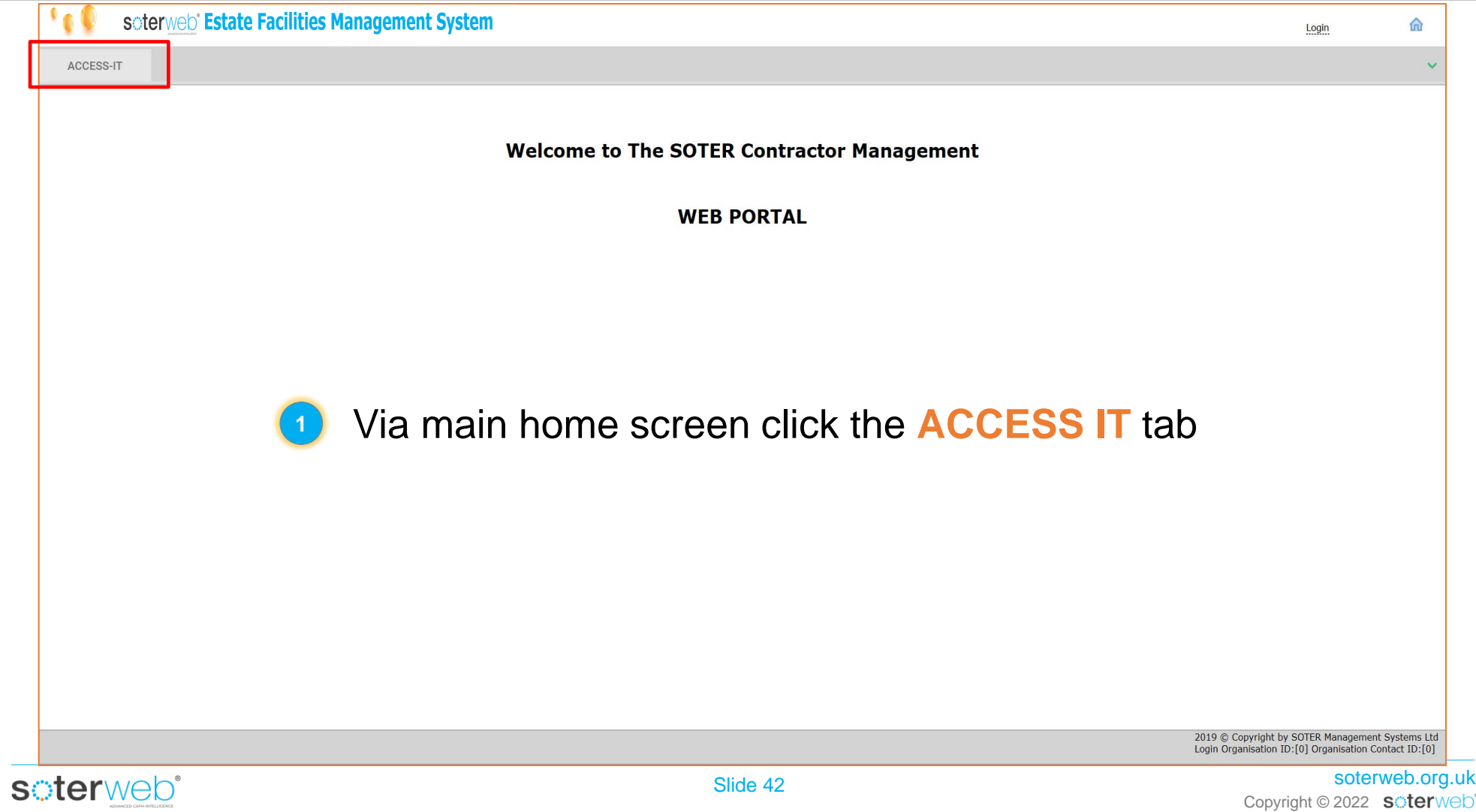

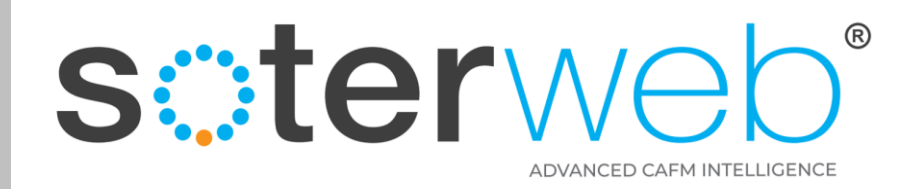

#### To activate a Permit

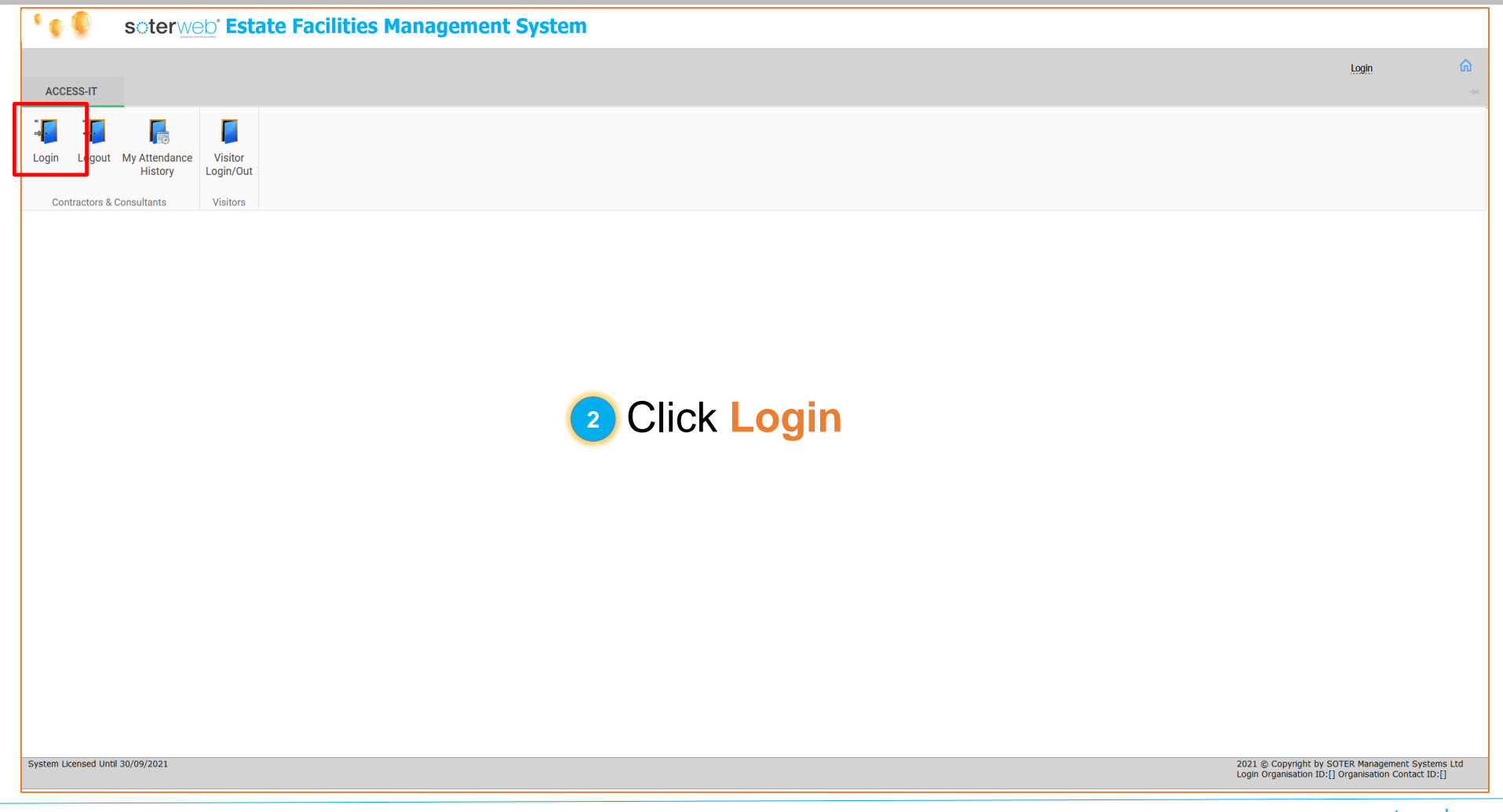

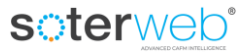

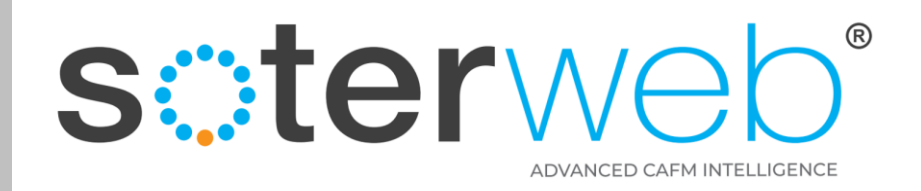

#### Logs in the Access IT

soterweb<sup>®</sup>

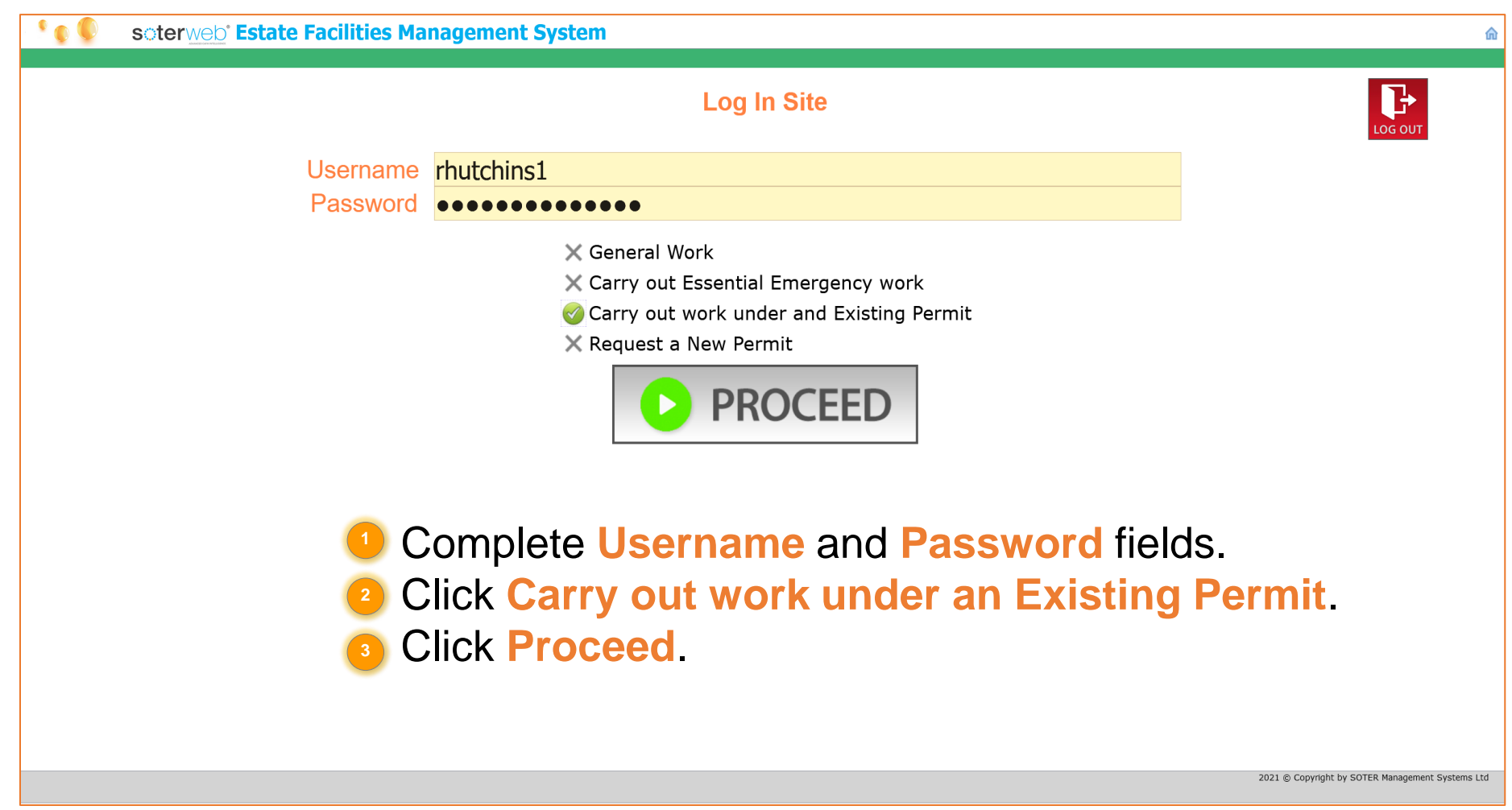

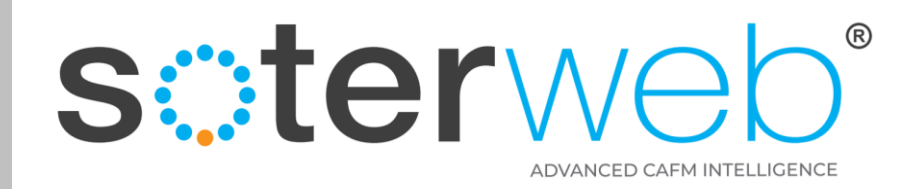

#### Select the Approved Permit

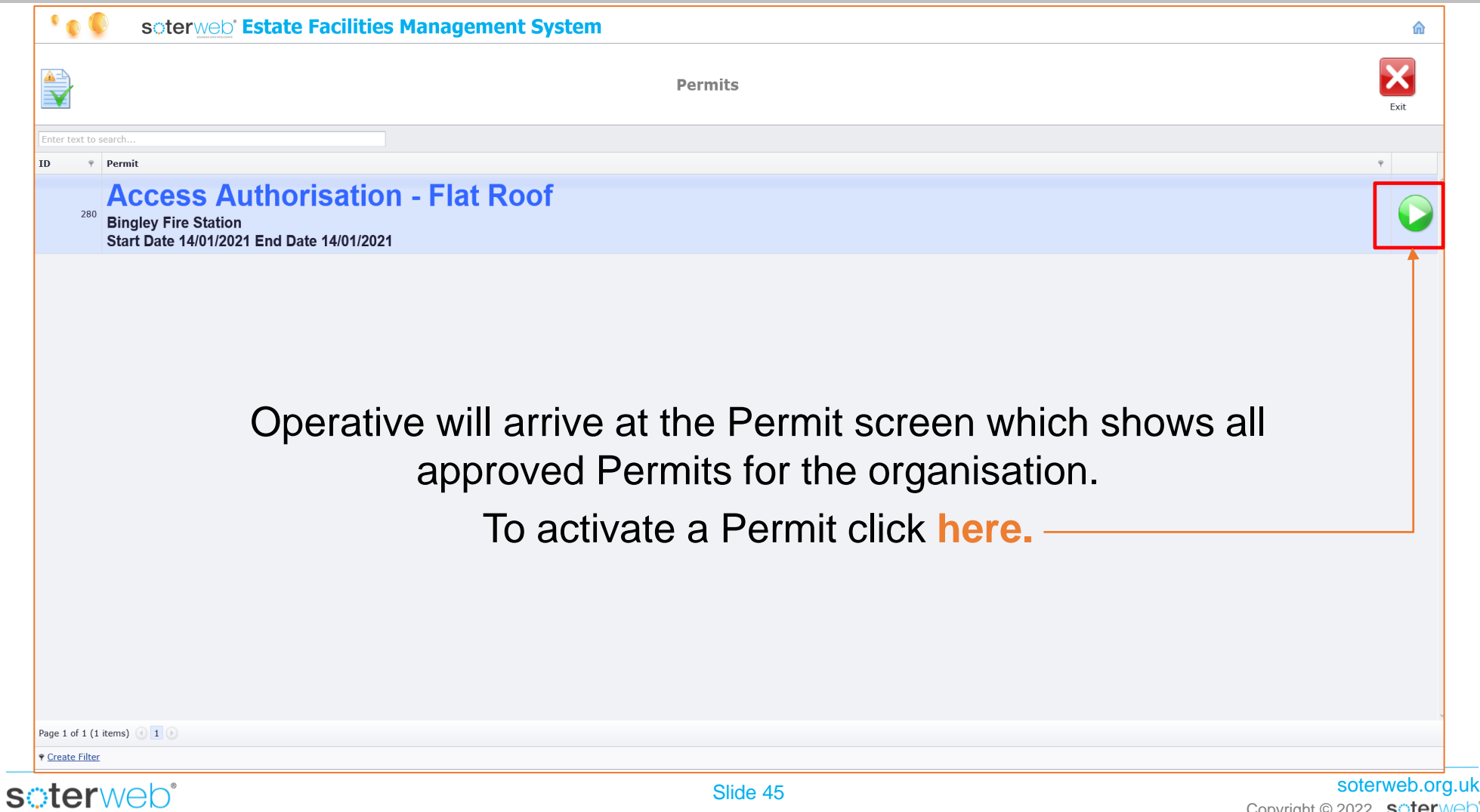

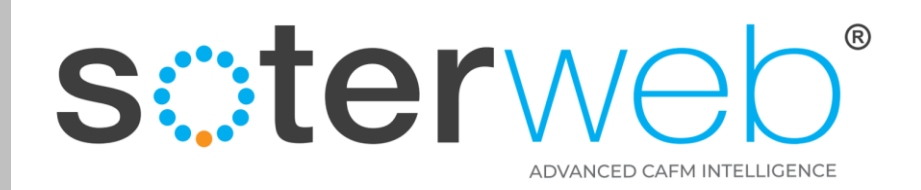

#### Complete pre-start questions

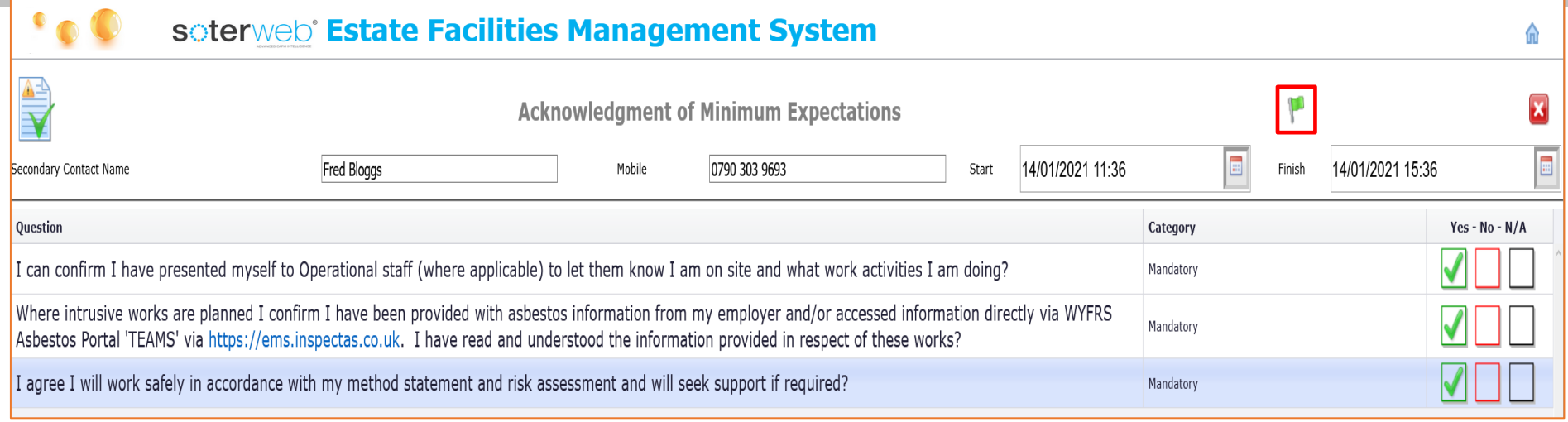

#### **Note:**

- Answer the Pre-start Questions.
- Dependant upon the Permit type, a Secondary contact may be required. **2**
- Press the **Confirm Question in its** *icon*.

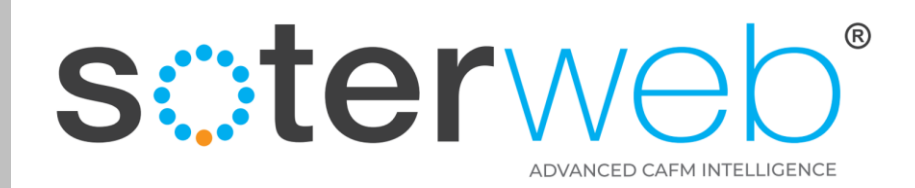

### Client – Receives an Email

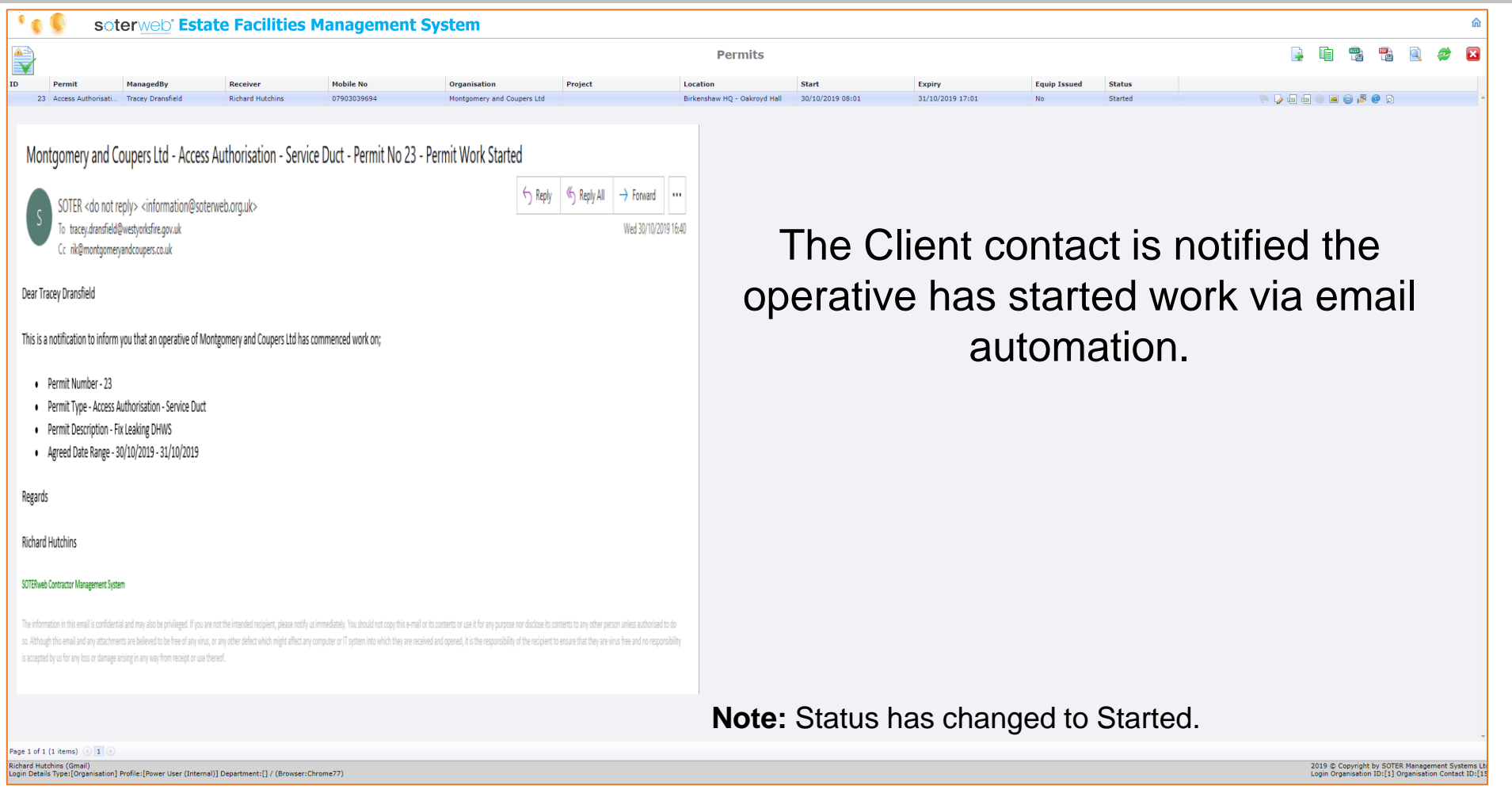

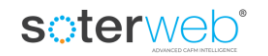

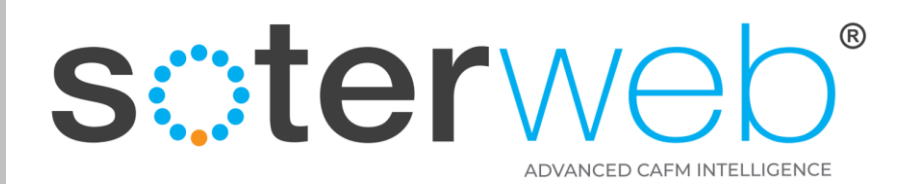

# Closing a Permit via Access IT

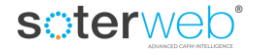

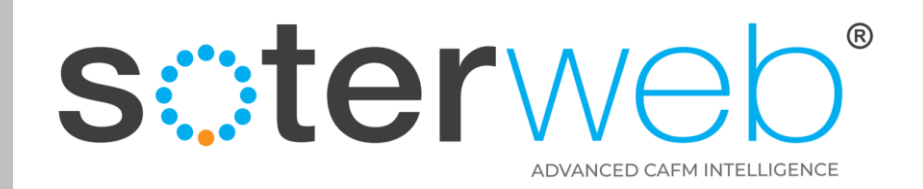

## To Close a Permit via Access IT

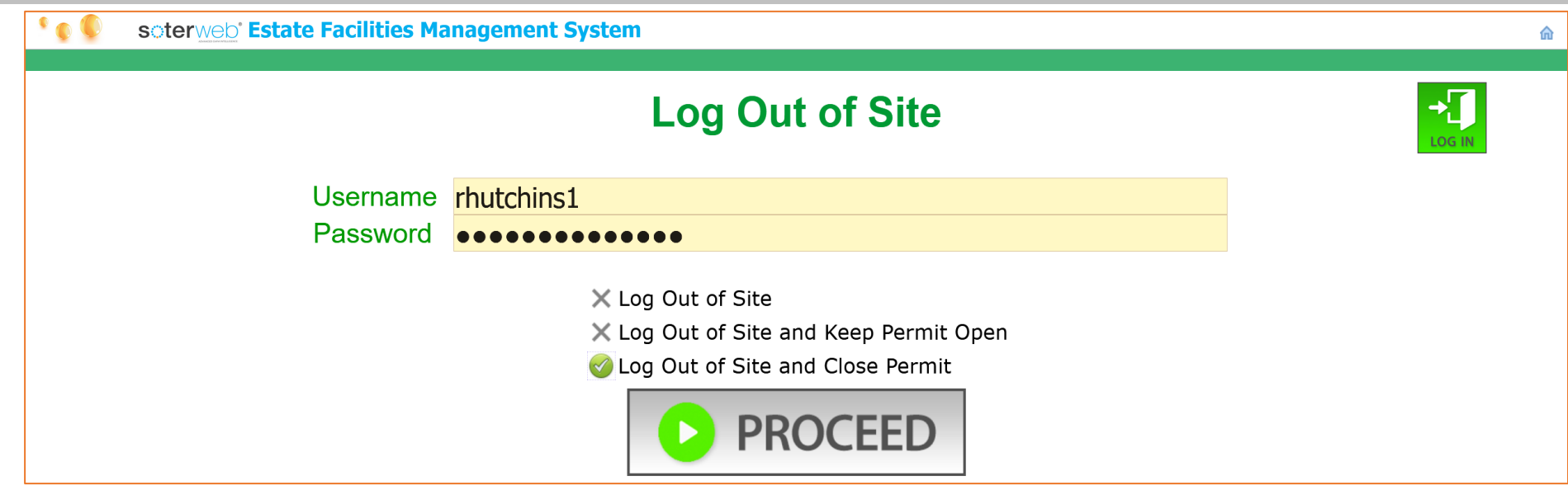

Within the Access IT Log Out Screen

- Complete the **Username and Password** fields.
- Click **Log Out of Site and Close Permit**. **2**
- Click **Proceed**. **3**

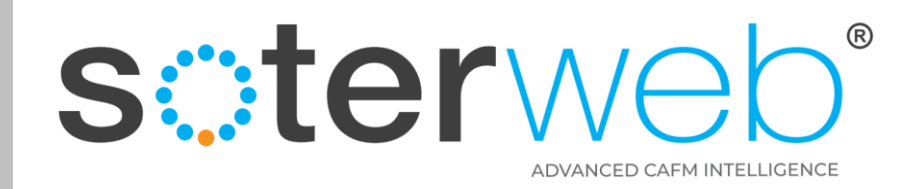

#### Select Permit to Close

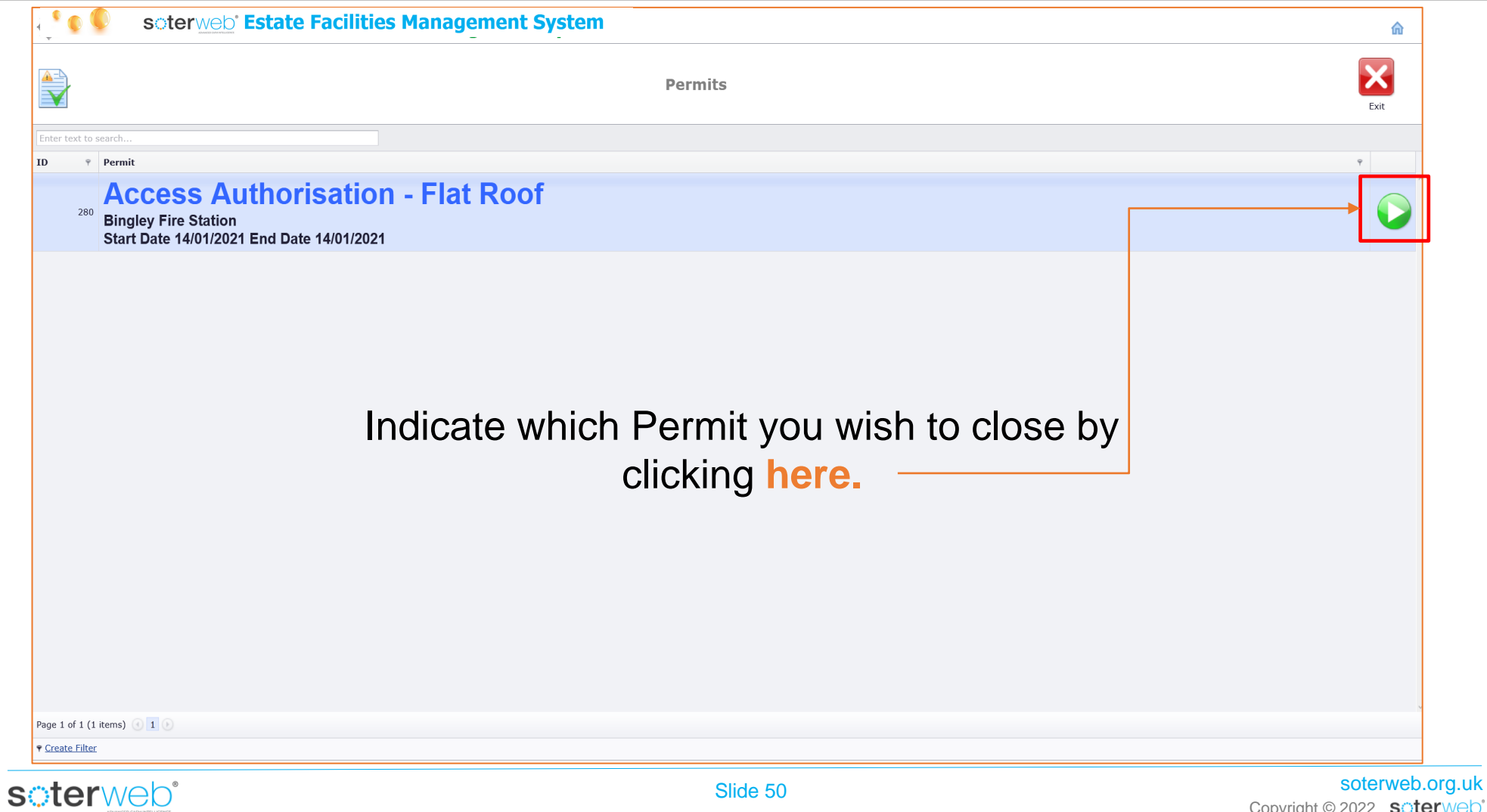

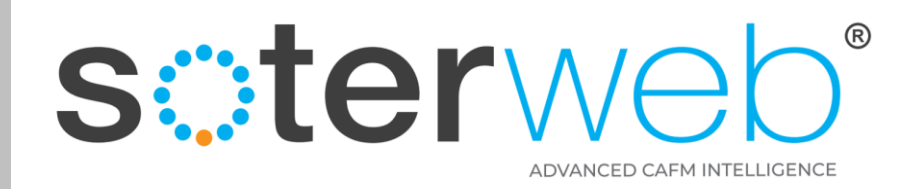

#### Answer closing questions

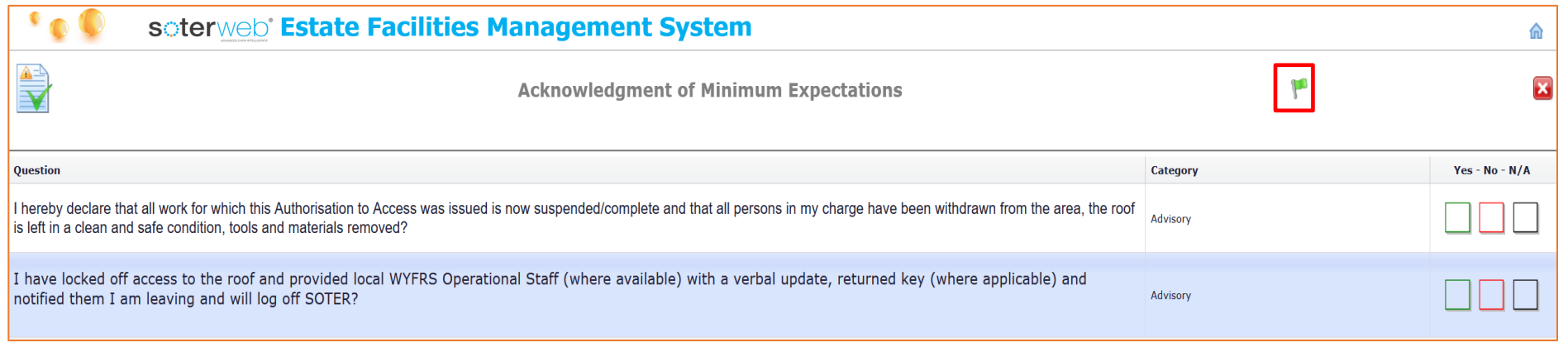

Answers the Closing Questions.

Press the **Confirm** icon. **2**

#### **Note**

A system generated email will notify the Client representative that work has finished.

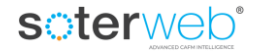

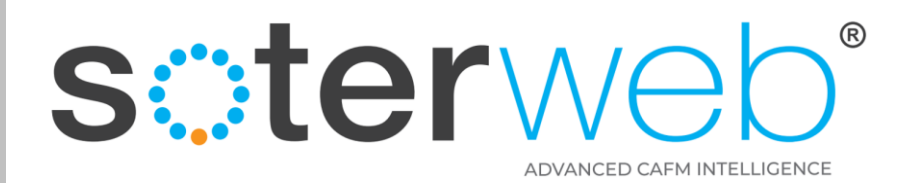

# Request a Permit via the main system

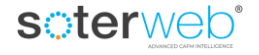

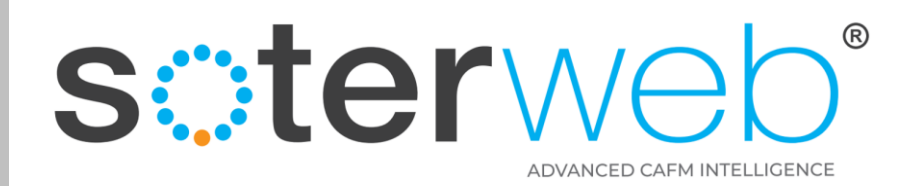

#### Requesting a Permit

Dependant upon permissions **Contractors** can Request a Permit through the system for both Planned and Reactive Work.

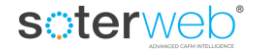

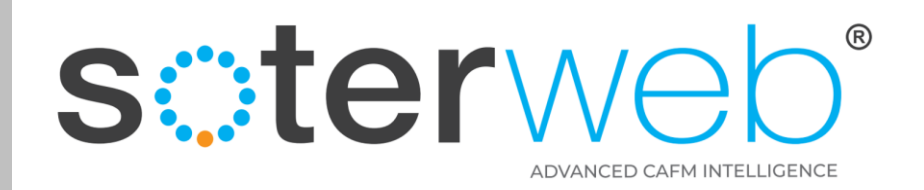

#### Requesting a Permit

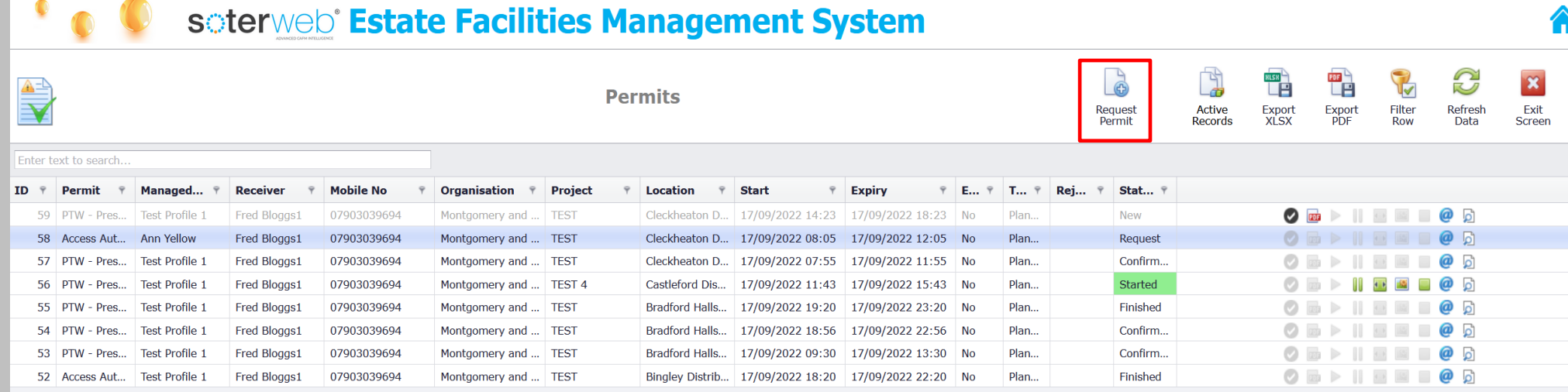

## From the Permit Home screen, the Contractor presses the **Request a Permit** icon

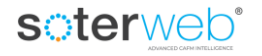

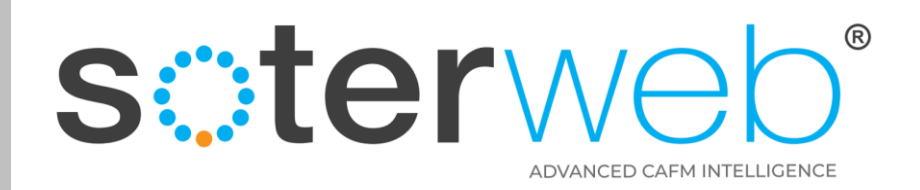

#### Contractor Completes Request Screen

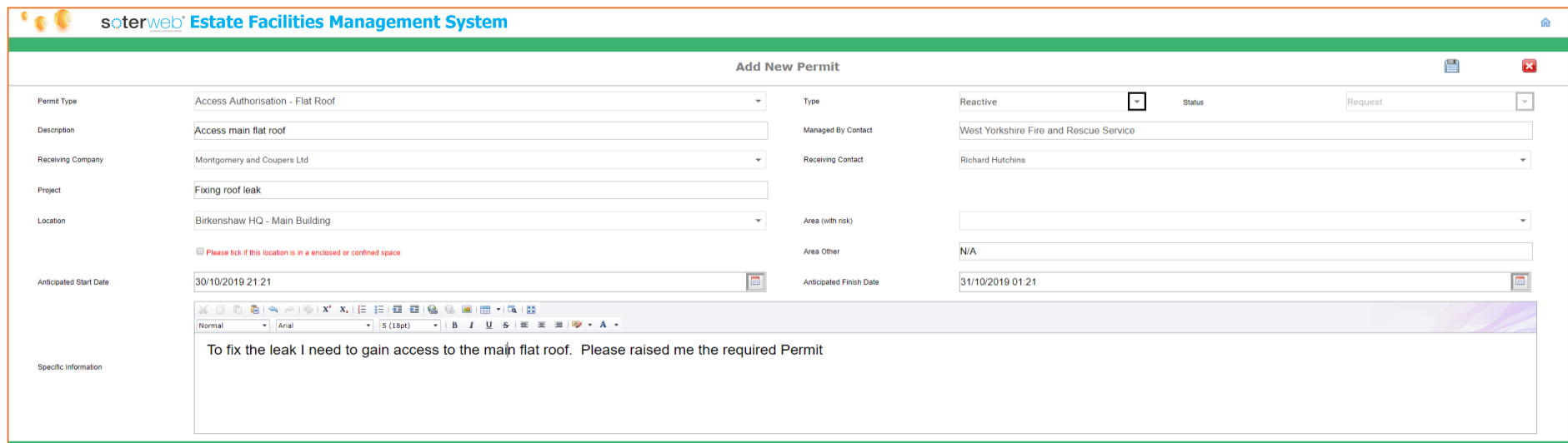

#### Contractor completes the screen by filling in the fields.

#### **Note:**

- 1. Select permit type from drop down list.
- 2. Assign the Permit to a receiving organisation and an individual (the individual **must** have a admin profile).
- 3. Complete the desired start and finish date and time.
- 4. Press **Save**. The system will save the Permit details and add it to the Permit Home screen.

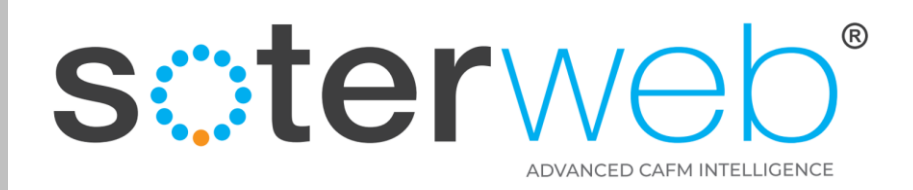

#### Client Contact is notified of the request

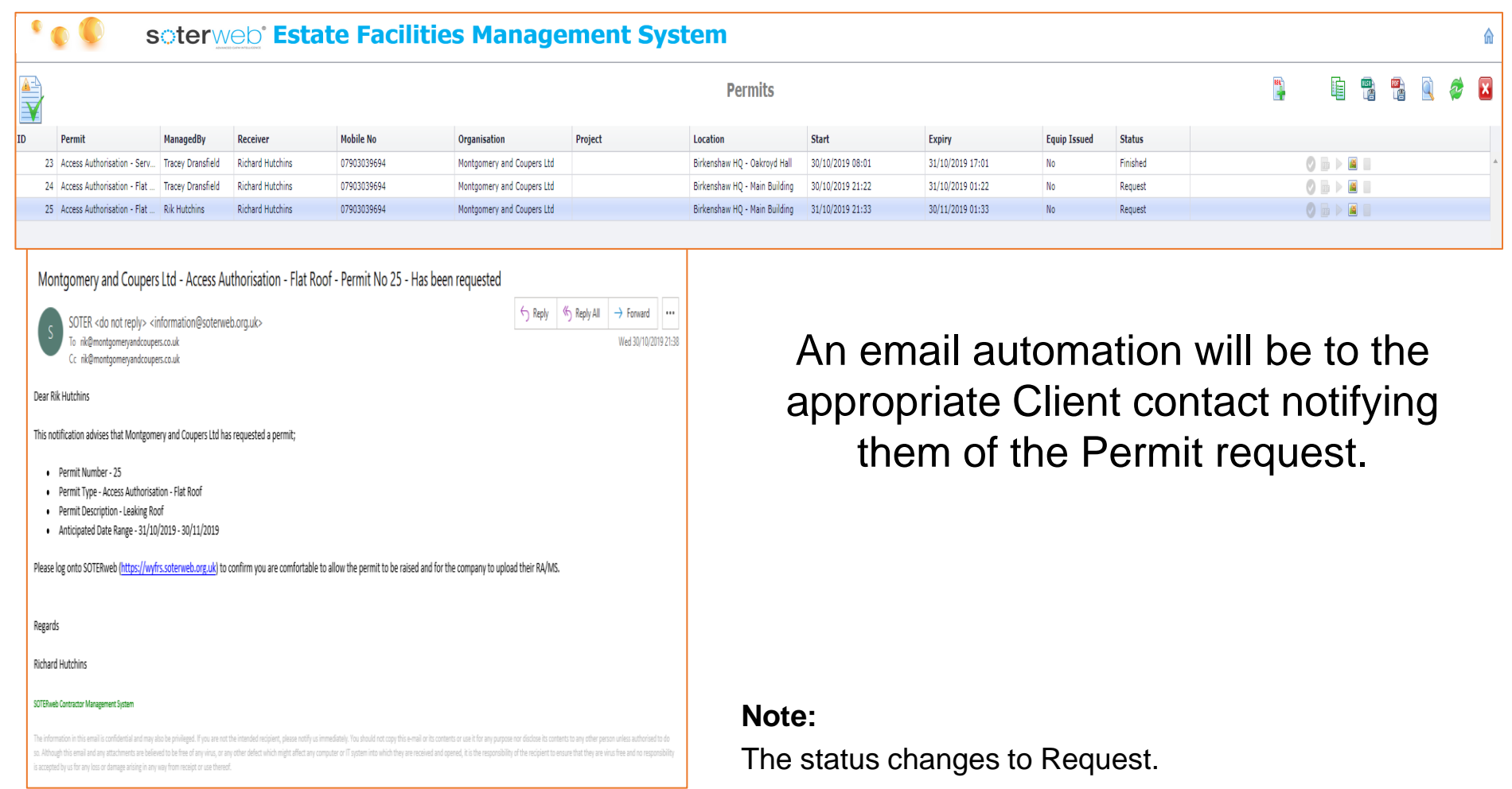

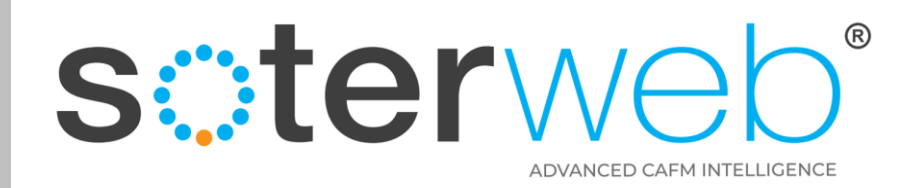

#### Client Contact reviews the request

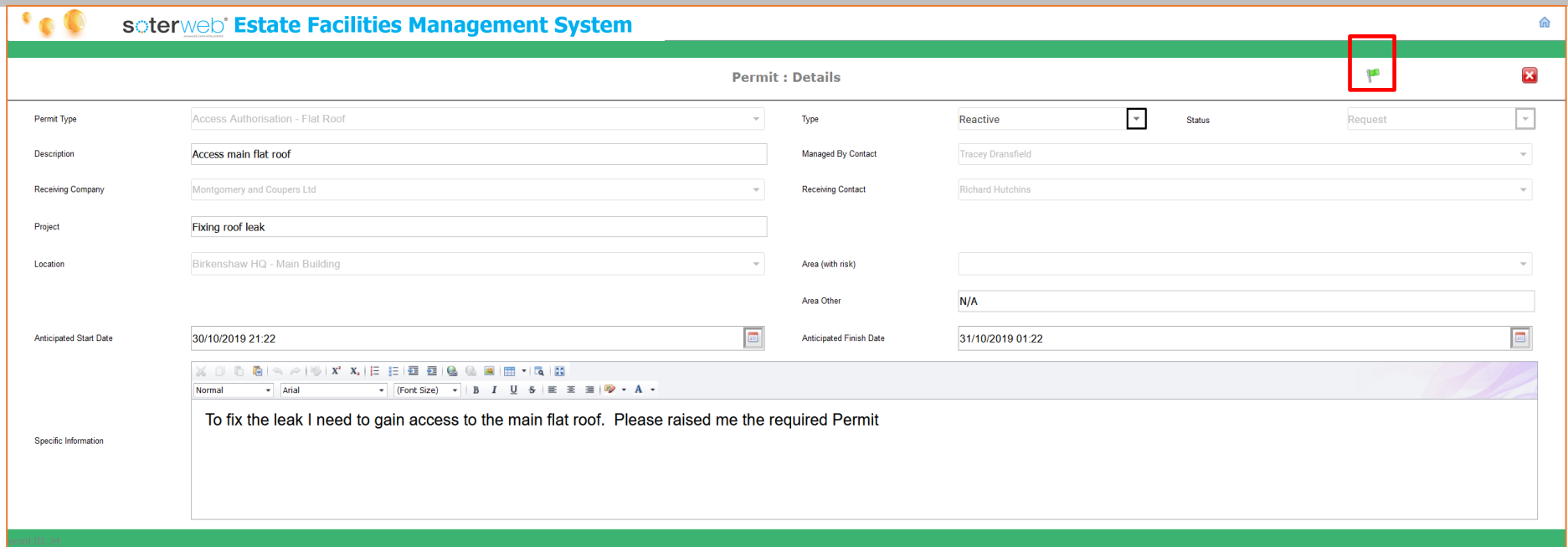

The Client Contact reviews the request and click the **Confirm Permit Request** icon if happy for the request to proceed.

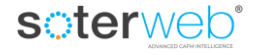

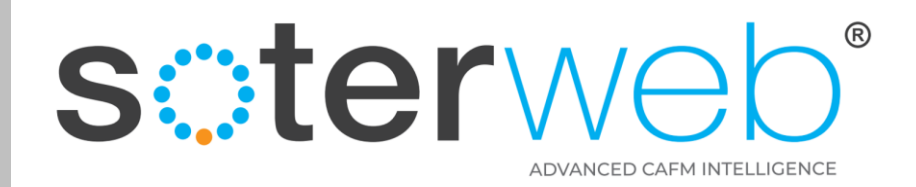

#### Main Permit Screen is updated

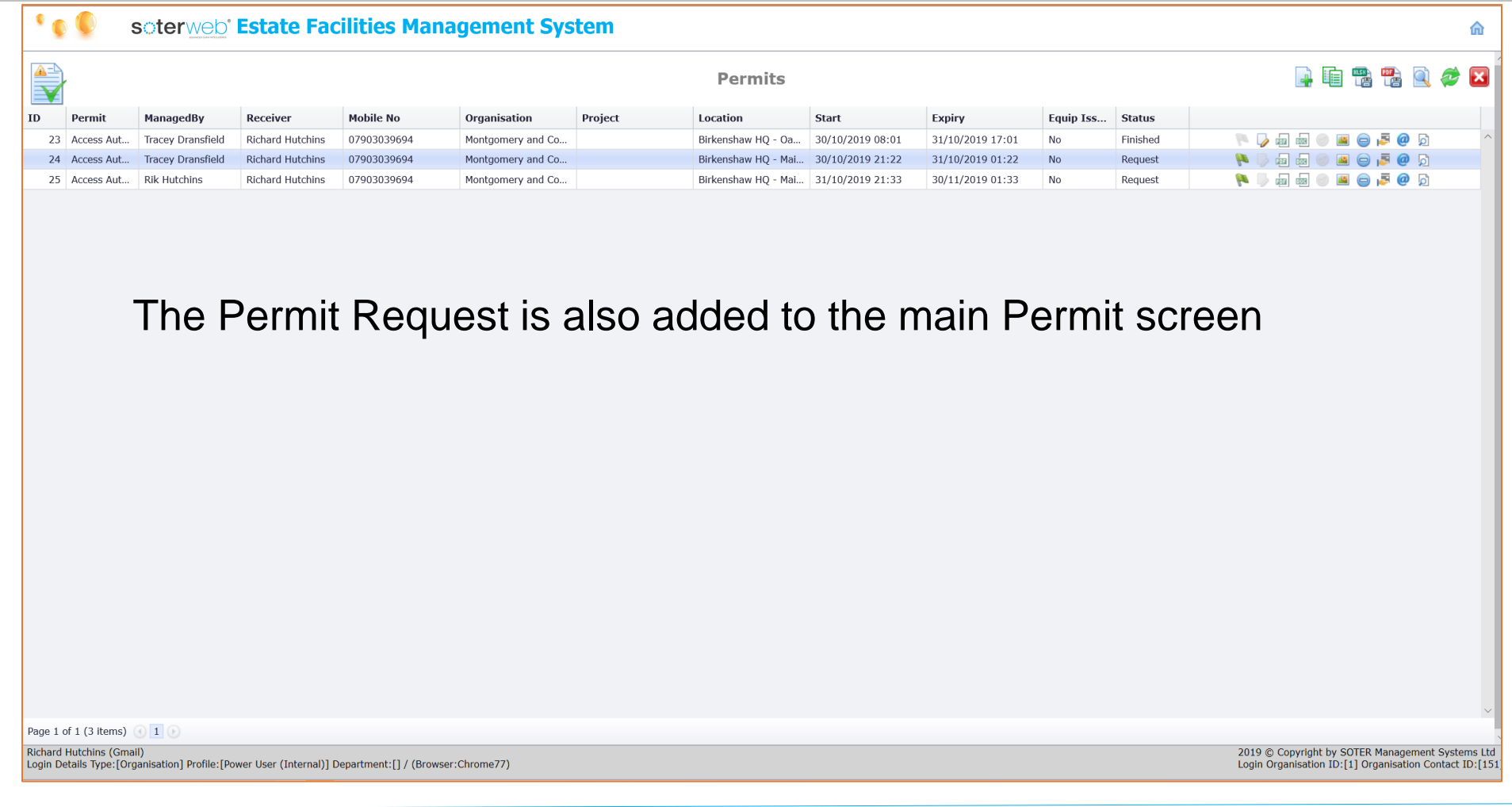

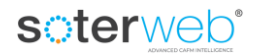

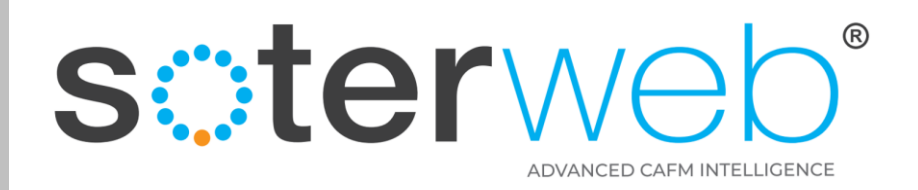

#### Email Automation

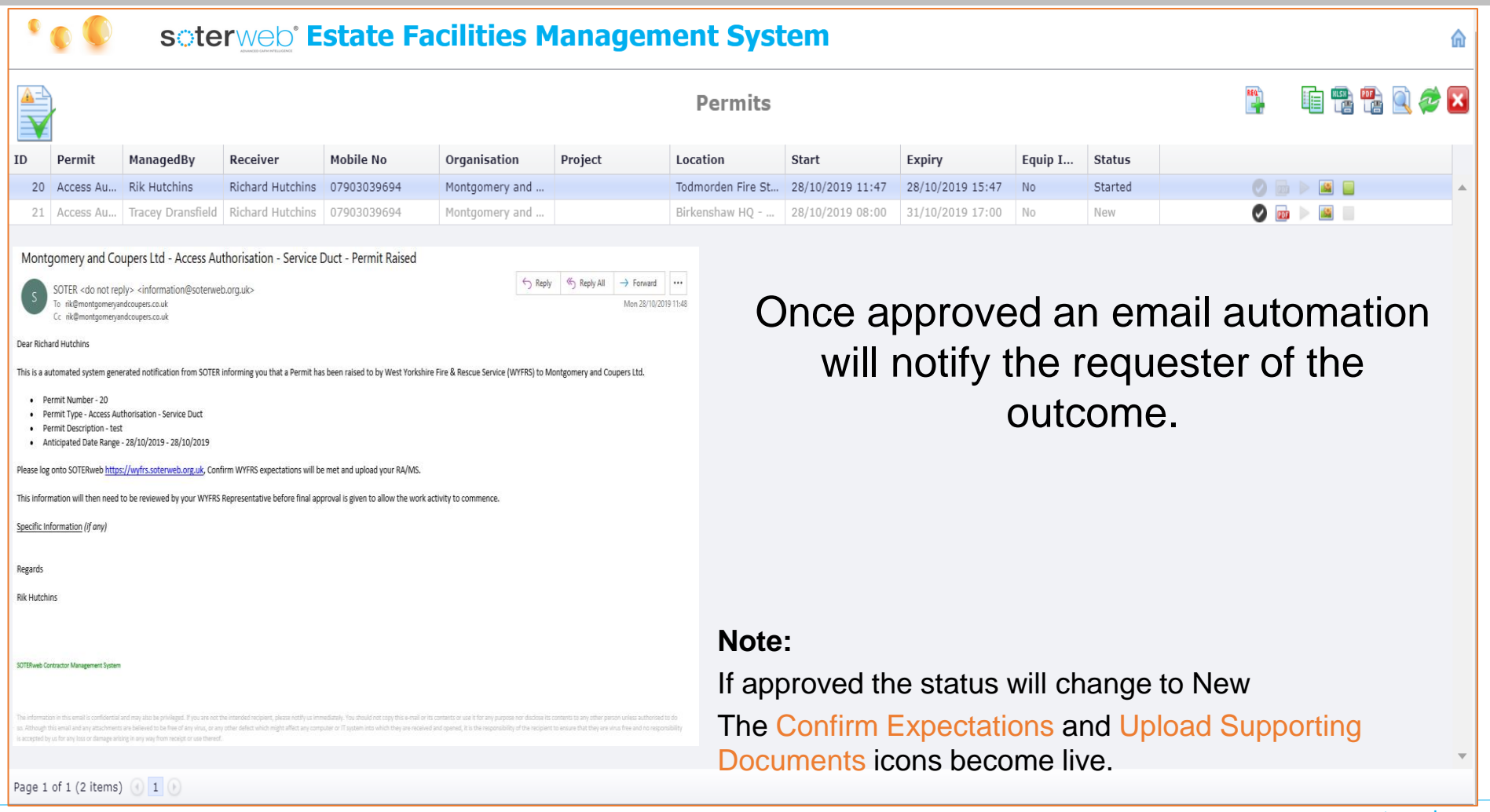

#### soterweb<sup>®</sup>

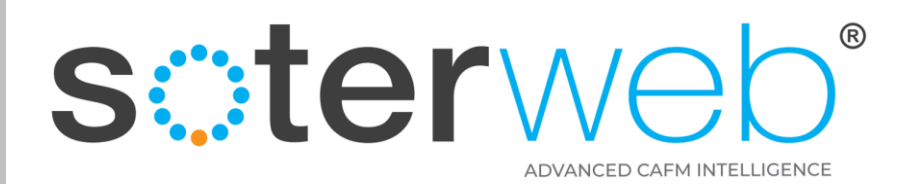

# Request a Permit via Access IT.

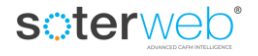

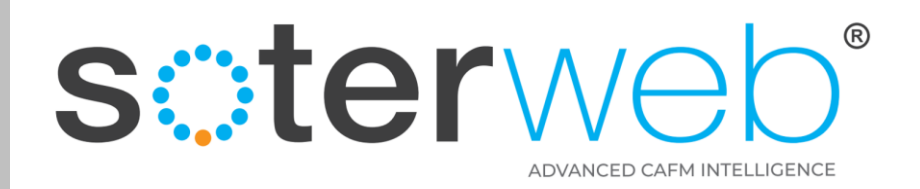

#### Overview of the Process

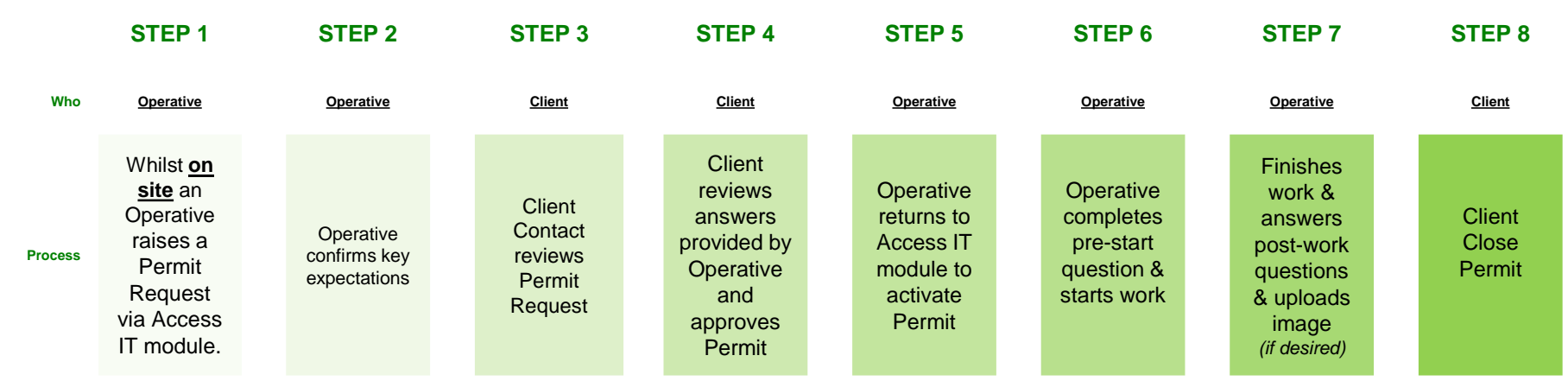

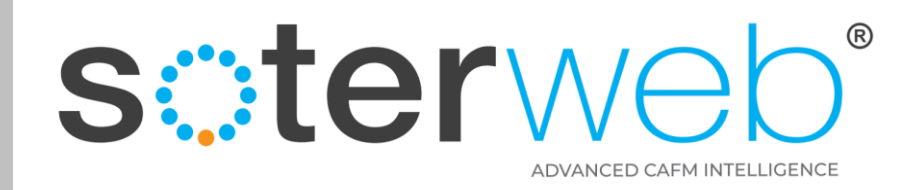

#### Logs in the Access IT

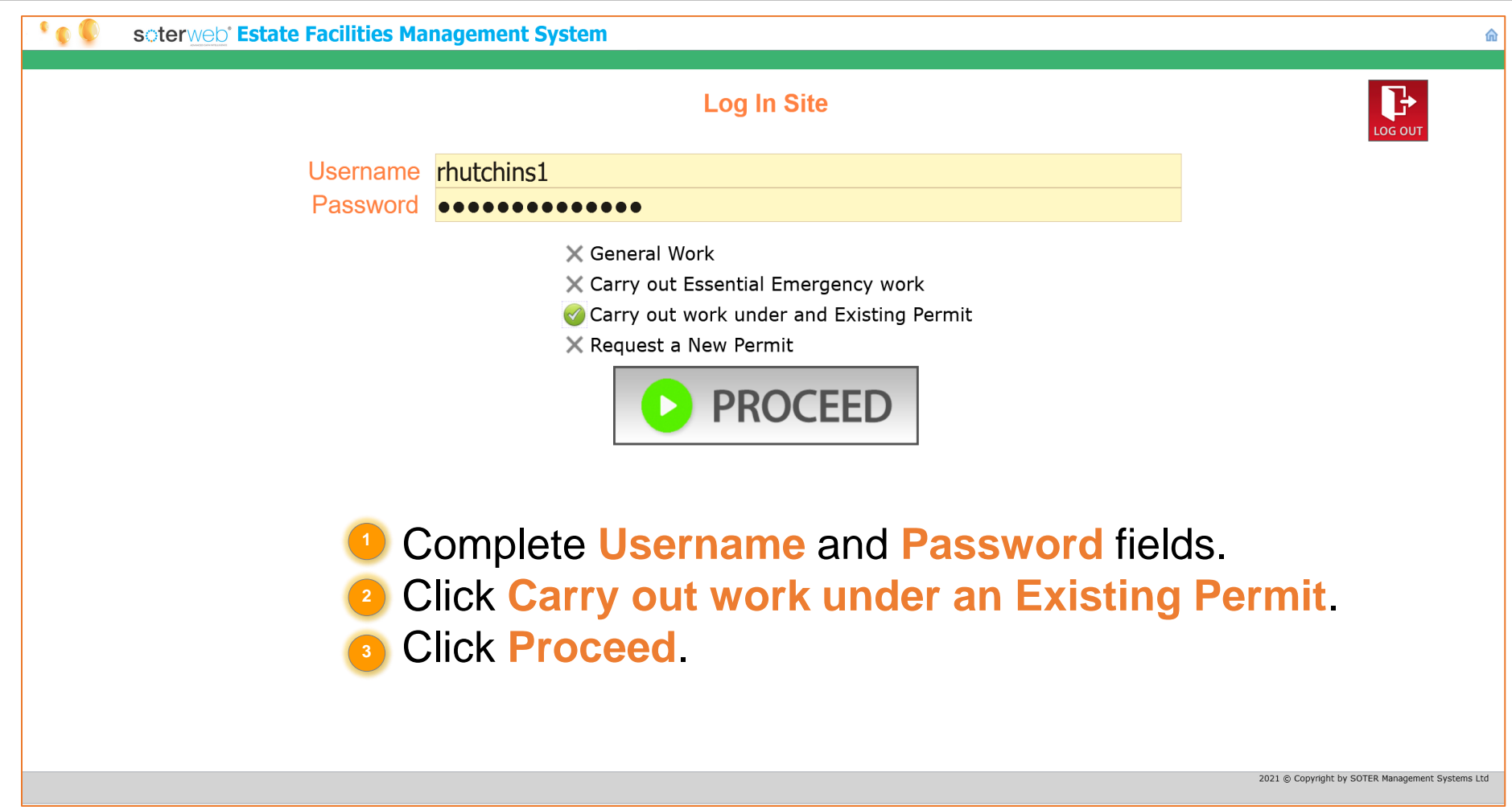

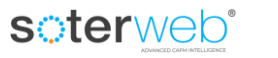

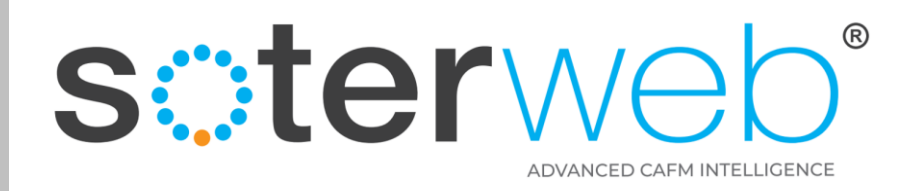

## Request a Permit Facility via Access IT

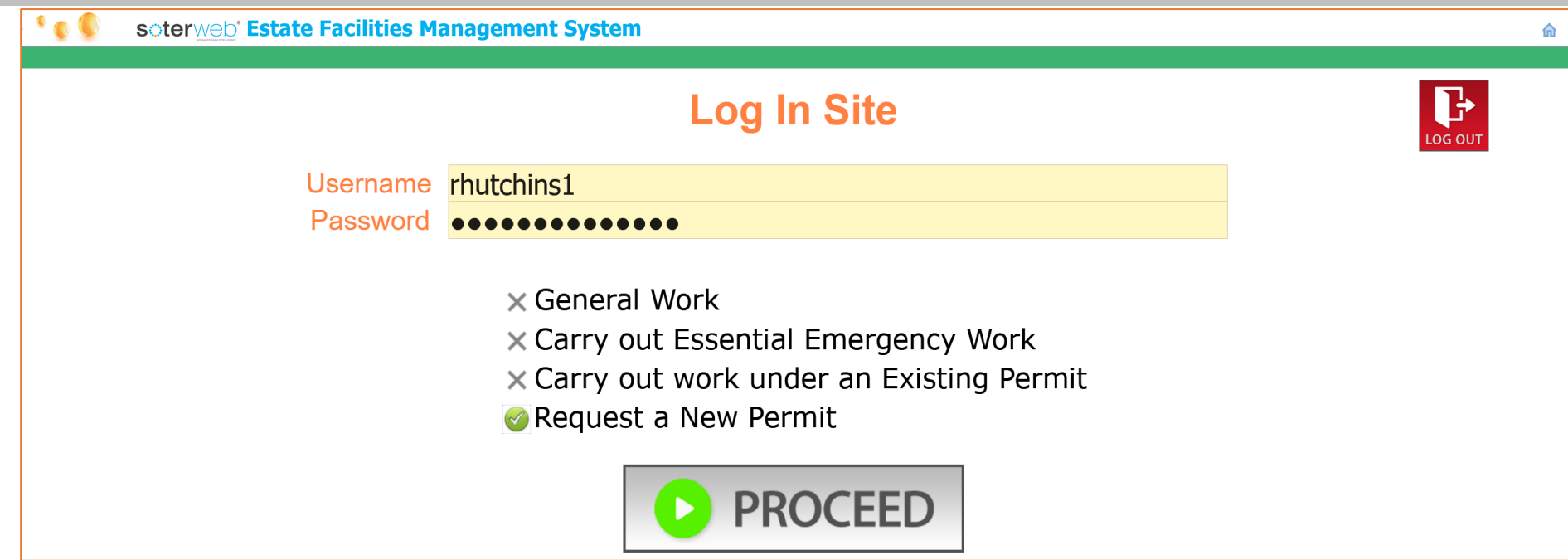

Complete **Username** and **Password** fields.

- Click **Request a New Permit**. **2**
- Click **Proceed**. **3**

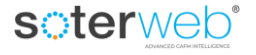

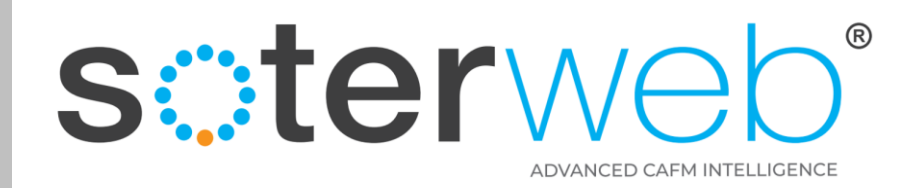

#### Complete the Request Screen

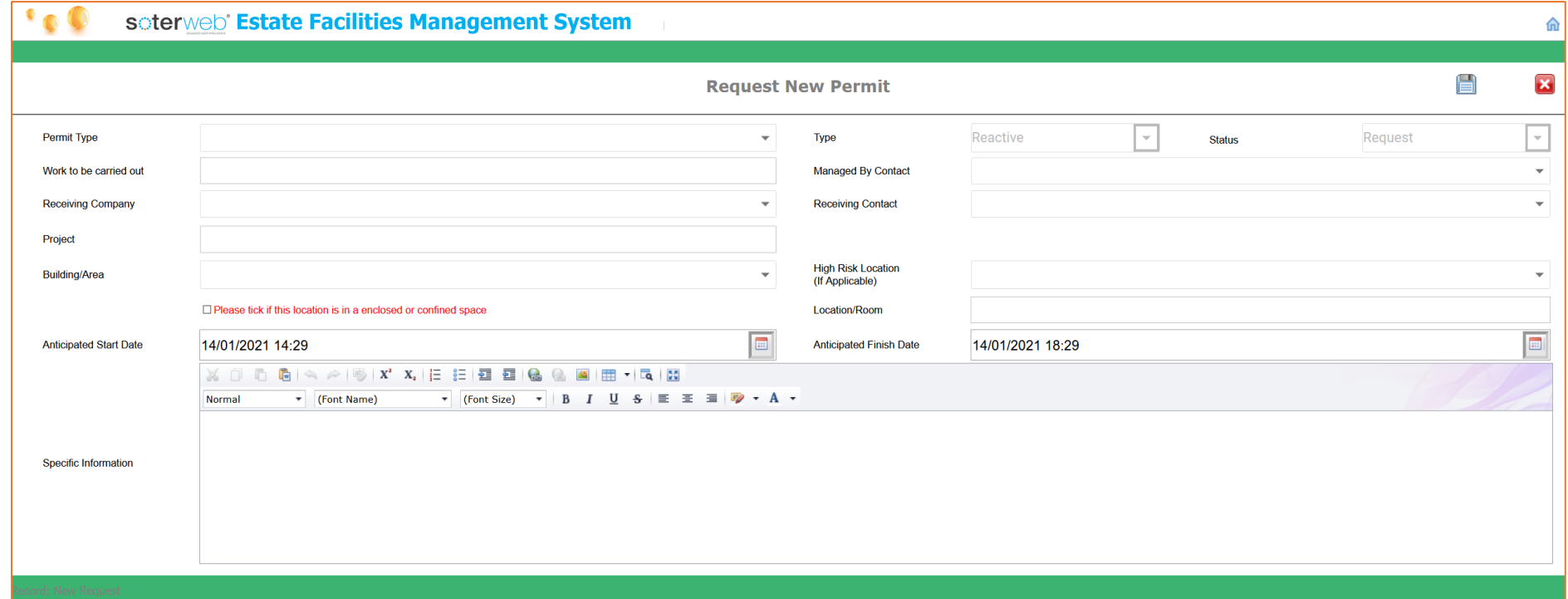

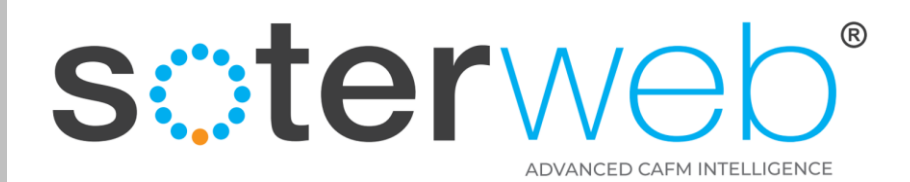

# Administration

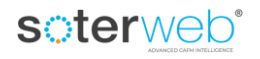

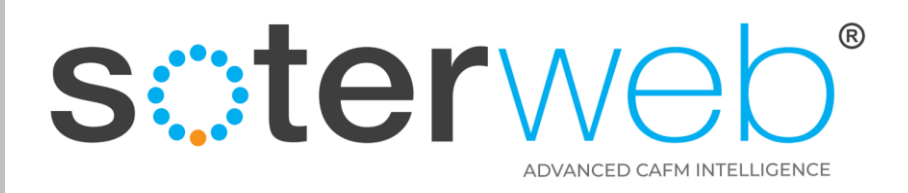

# **QUICK PERMITS (Configuration)**

6. Add Profile Permissions for the Permit - Request Edit Screen – Button – Save

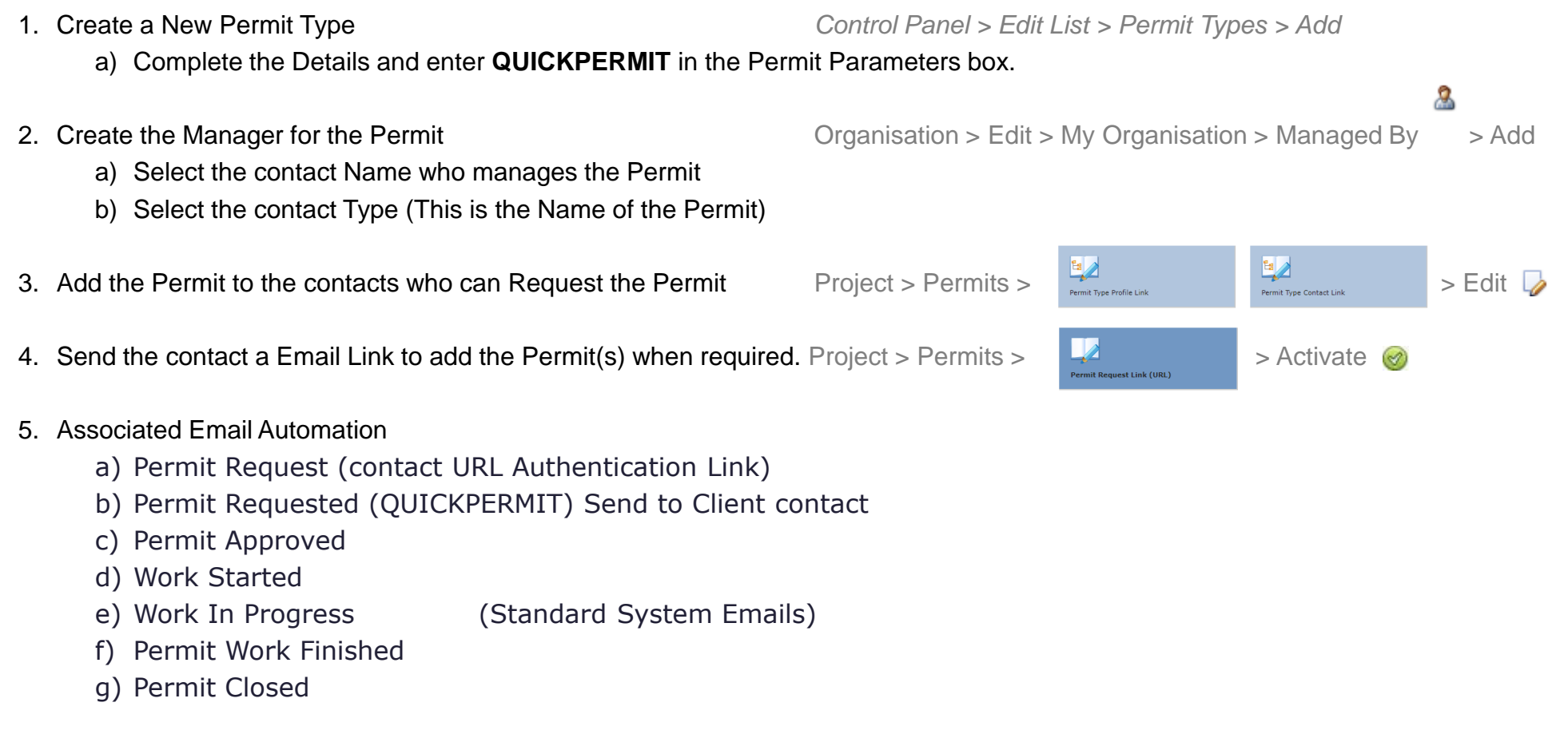

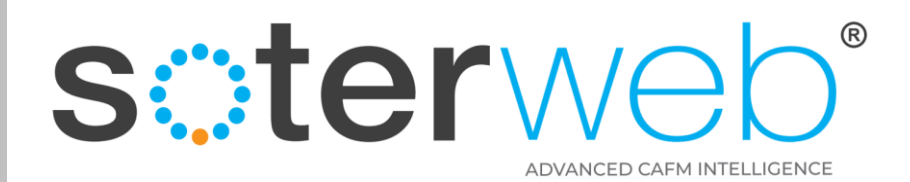

#### **END OF DOCUMENT**

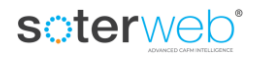